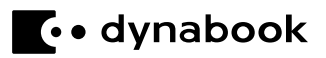

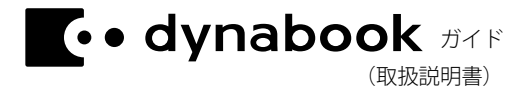

## 付属品がすべて揃っているか確認してください \* \* \* ● 本体(バッテリーパック内蔵モデル) ● ACアダプター ● 電源コード スタートアップガイド ● 安心してお使いいただくために ● dynabookガイド(取扱説明書) (本書) 保証書

#### 【**Office**のご使用にあたって】\***Office**搭載モデルのみ

本製品にプレインストールされているOfficeを使用するときに、プロダクトキーの入力は必要 ありません。Microsoft アカウントでサインインをして、ライセンス認証を行います。 **参照▶Microsoft アカウントの作成『スタートアップガイド』** 

#### 【製品仕様のご確認】

本製品の詳しい仕様については、dynabook.com(https://dynabook.com/search/index.html) でお使いの製品型番を入力し、情報をご覧ください。 製品型番は、保証書や本製品裏面などに記載されています。

この取扱説明書は再生紙を使用しております。

GM9045387210 Printed in China

# <span id="page-1-0"></span>もくじ

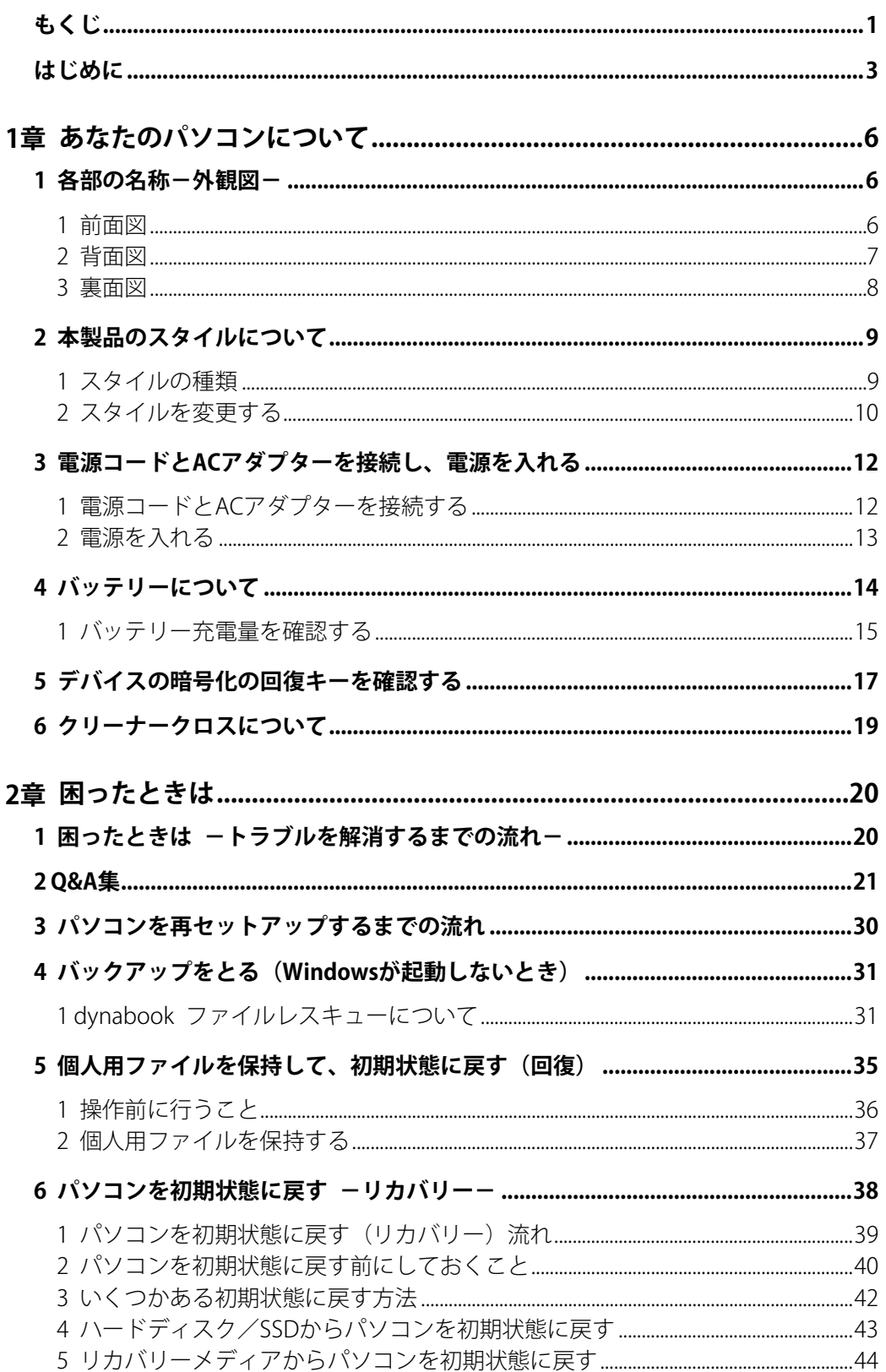

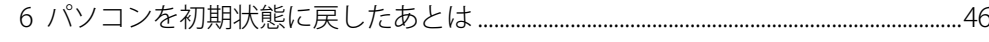

7 プレインストールのアプリケーションを再インストールする................................47

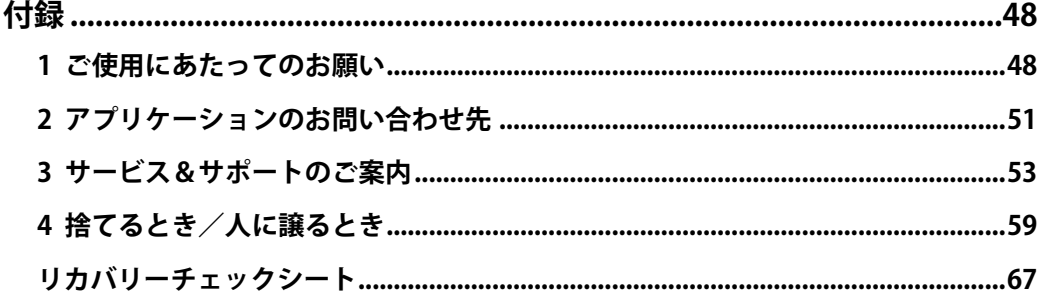

### 『パソコンで見るマニュアル』もご覧ください。

本書では、パソコンに用意されている機能の一部を説明しています。本書で説明していない 機能については『パソコンで見るマニュアル』を参照してください。『パソコンで見るマニュ アル』は、次の手順で起動できます。

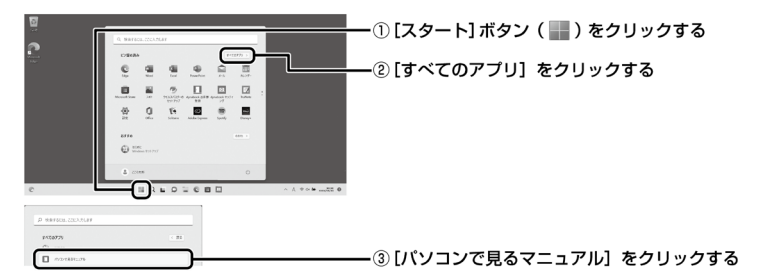

\*画面に表示されるアプリケーションは、モデルや使用状況によって異なります。

## <span id="page-3-0"></span>はじめに

このたびは、本製品をお買い求めいただき、まことにありがとうございます。 本製品を安全に正しく使うために重要な事項が、付属の冊子『安心してお使いいただくため に』に記載されています。必ずお読みになり、正しくお使いください。

本書や『安心してお使いいただくために』は、お読みになったあと、いつでも見られるよう にお手元に大切に保管してください。

本書は、次の決まりに従って書かれています。

#### **1** 記号の意味

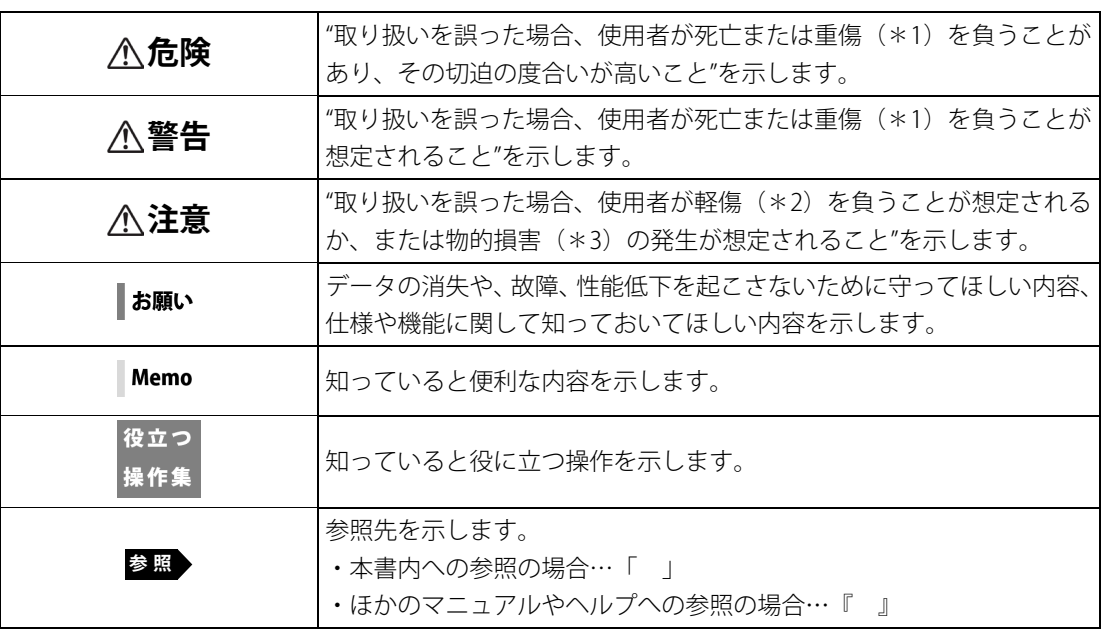

\*1 重傷とは、失明やけが、やけど(高温・低温・化学)、感電、骨折、中毒などで、後遺症が残るも のおよび治療に入院・長期の通院を要するものをさします。

\*2 軽傷とは、治療に入院・長期の通院を要さない、けが、やけど、感電などをさします。

\*3 物的損害とは、家屋・家財および家畜・ペットなどにかかわる拡大損害をさします。

## **2** 著作権について

音楽、映像、コンピューター・プログラム、データベースなどは著作権法により、その著作 者および著作権者の権利が保護されています。こうした著作物を複製することは、個人的に または家庭内で使用する目的でのみ行うことができます。上記の目的を超えて、権利者の了 解なくこれを複製(データ形式の変換を含む)、上演、演奏、展示、改変、複製物の譲渡およ び貸与、ならびにネットワーク上での配信などを行うと、「著作権侵害」「著作者人格権侵害」 として損害賠償の請求や刑事処罰を受けることがあります。本製品を使用して複製などをす る場合には、著作権法を遵守のうえ、適切な使用を心がけてください。

## **3** 用語について

参照▷『パソコンで見るマニュアル 準備編 本書をお読みになる前に-2 用語について』

#### **4** 記載について

- 本書に記載している画面やイラストは、表示例のため、一部省略したり、実際の表示とは 異なる場合があります。
- ●お使いのモデルにより、キーボードに印刷されている英字表記が異なります。 キーボードのキーは、大文字の英字表記で説明しています(例: | SHIFT ])。

### **5** Trademarks

- ●Intel、インテル、Intelロゴ、Thunderbolt、Thunderboltロゴは、アメリカ合衆国および/ またはその他の国におけるIntel Corporationまたはその子会社の商標です。
- Microsoft、Microsoft Edge、Microsoft Edgeロゴ、OneDrive、Skype、Windows、Windows ロゴは、米国Microsoft Corporationの米国およびその他の国における登録商標または商標 です。
- Blu-ray Disc™ (ブルーレイディスク)、Blu-ray™ (ブルーレイ)、BDXL™および関連ロゴは、 Blu-ray Disc Associationの商標です。
- TRENDMICRO、ウイルスバスター、ウイルスバスター クラウドは、トレンドマイクロ株式 会社の登録商標です。
- HDMI、HDMIロゴは、米国およびその他の国におけるHDMI Licensing Administrator, Inc.の 商標または登録商標です。
- Bluetoothは、Bluetooth SIG, Inc.の登録商標です。
- USB Type-C™、USB-C™、USB4™はUSB Implementers Forumの商標です。
- QRコードは、株式会社デンソーウェーブの登録商標です。
- その他の記載されている社名・商品名・サービス名などは、それぞれ各社が商標として使 用している場合があります。

### **6** お願い

- ●次のいずれか以外の、システム(OS)、アプリケーションをインストールした場合の動作保 証はできません。
	- 本体のハードディスク/SSDにインストールされている、システム(OS)、アプリケーショ ン
	- 付属のDVDからインストールしたアプリケーション
	- Microsoft Storeで公開されている、本製品向けに提供されたアプリケーション
- ●Windows 標準のシステムツール以外の方法で、パーティションを変更・削除・追加しない でください。ソフトウェアの領域を壊すおそれがあります。
- ●次のシステム (OS)、アプリケーションは、本製品でのみ使用できます。
	- 本体のハードディスク/SSDにインストールされている、システム(OS)、アプリケーショ ン
	- 付属のDVDからインストールしたアプリケーション
- 購入時に定められた条件以外で、製品およびソフトウェアの複製もしくはコピーをするこ とは禁じられています。取り扱いには注意してください。
- ●本製品の画像データは、本製品上で壁紙に使用する以外の用途を禁じます。
- ●お使いの環境によっては、スムーズに再生できない動画があります。
- ●パスワードを設定した場合は、忘れたときのために必ずパスワードを控えておいてください。 パスワードを忘れてしまって、パスワードを解除できなくなった場合は、使用している機 種(型番)を確認後、次のサポート窓口に連絡してください。
	- Microsoft アカウントのPINや パスワードを忘れたとき :dynabook あんしんサポート使いかた相談窓口
	- その他のパスワードを忘れたとき : dynabook あんしんサポート修理相談窓口

HDDパスワードを忘れてしまった場合は、ハードディスク/SSDなどは永久に使用できな くなりますので、有料にてハードディスク/SSDなどを交換します。 「その他のパスワード」の場合は、有料にてパスワードを解除します。その際、パスワード の種類によっては、お客様のデータが失われる場合があります。

またどちらの場合も、身分証明書(お客様自身を確認できる物)の提示が必要となります。

- ●本製品はセキュリティ対策のためのパスワードの設定や、無線LANの暗号化設定などの機 能を備えていますが、完全なセキュリティ保護を保証するものではありません。
- セキュリティの問題の発生や、生じた損害に関し、当社はいっさいの責任を負いません。
- セキュリティロック・スロットがあるモデルの場合、セキュリティロック・スロットおよ び接続するセキュリティケーブルは盗難を抑止するためのものであり、万が一発生した盗 難事故の被害について、当社はいっさいの責任を負いません。
- ●「ウイルスバスター クラウド™」を使用している場合、パターンファイルなどは、新種のウ イルスやワーム、スパイウェア、クラッキングなどからコンピューターを保護するために も、常に最新の状態で使用する必要があります。本製品に用意されている「ウイルスバス タークラウドTM」は、インターネットに接続していると自動的に最新の状態に更新されます が、90日間の使用制限があります。90日を経過するとウイルスチェック機能を含めて、す べての機能がご使用できなくなります。
	- ウイルスチェックがまったく行われない状態となりますので、必ず期限切れ前に有料の正 規サービスへ登録するか、ほかのウイルスチェック/セキュリティ対策ソフトを導入して ください。
- ご使用の際は必ず各種説明書と、Windowsのセットアップ時に表示されるライセンス条項 およびエンドユーザー使用許諾契約書をお読みください。
- スタイルを変更できるモデルの場合、リカバリーやデータの救助など、キーボードの入力 が必要な操作は、ノートPCスタイルにセットして行ってください。
- 参照 スタイルについて「あなたのパソコンについて (6ページ)」 (スタイルを変更できるモデルにのみ記載があります。)
- アプリケーション起動時に使用許諾書が表示された場合は、内容を確認し、同意してください。 使用許諾書に同意しないと、アプリケーションを使用することはできません。一部のアプリケー ションでは、一度使用許諾書に同意すると、以降起動時に使用許諾書が表示されなくなります。 リカバリーを行った場合には再び使用許諾書が表示されます。
- ●保証書は、記載内容を確認のうえ、大切に保管してください。

「COCORO MEMBERS」へのご登録(お客様登録)をあらかじめ行っていただくようお願い しております。

参照▷お客様登録について

『パソコンで見るマニュアル 準備編 1章 6 お客様登録(COCORO MEMBERS)の手続き』

<span id="page-6-0"></span>1章 あなたのパソコンについて

## <span id="page-6-1"></span>名部の名称ー外観図ー

#### お願い | 外観図について

本製品に表示されているコネクタ/LED/スイッチのマーク(アイコン)、およびキーボード上のマー ク(アイコン)は最大構成(モデルによっては選択できない構成があります)を想定しています。ご 購入いただいたモデルによっては、機能のないものがあります。

## <span id="page-6-2"></span>前面図

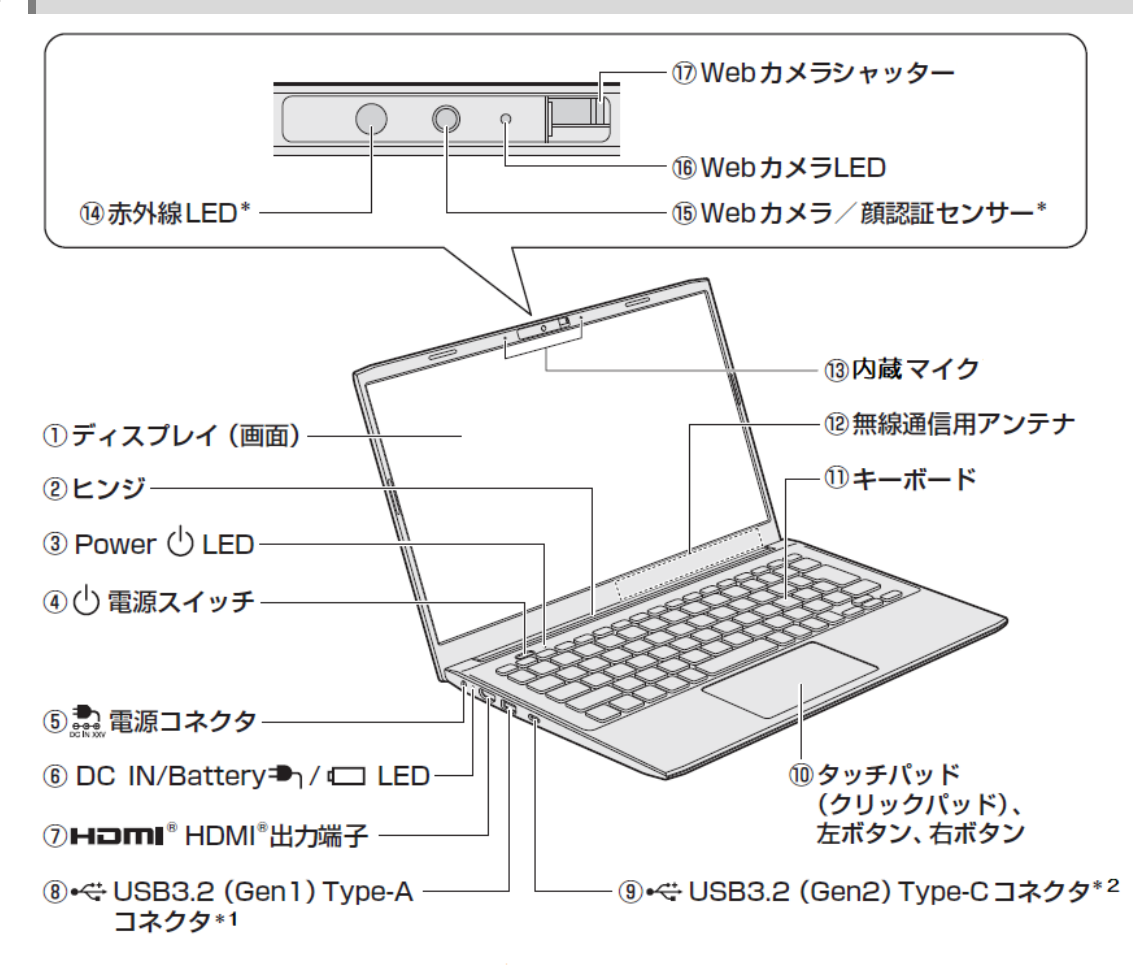

\* 搭載モデルのみ

\*1 以降、本書では「USB Type-Aコネクタ」と呼びます。

\*2 以降、本書では「USB Type-CTMコネクタ」と呼びます。

<span id="page-7-0"></span>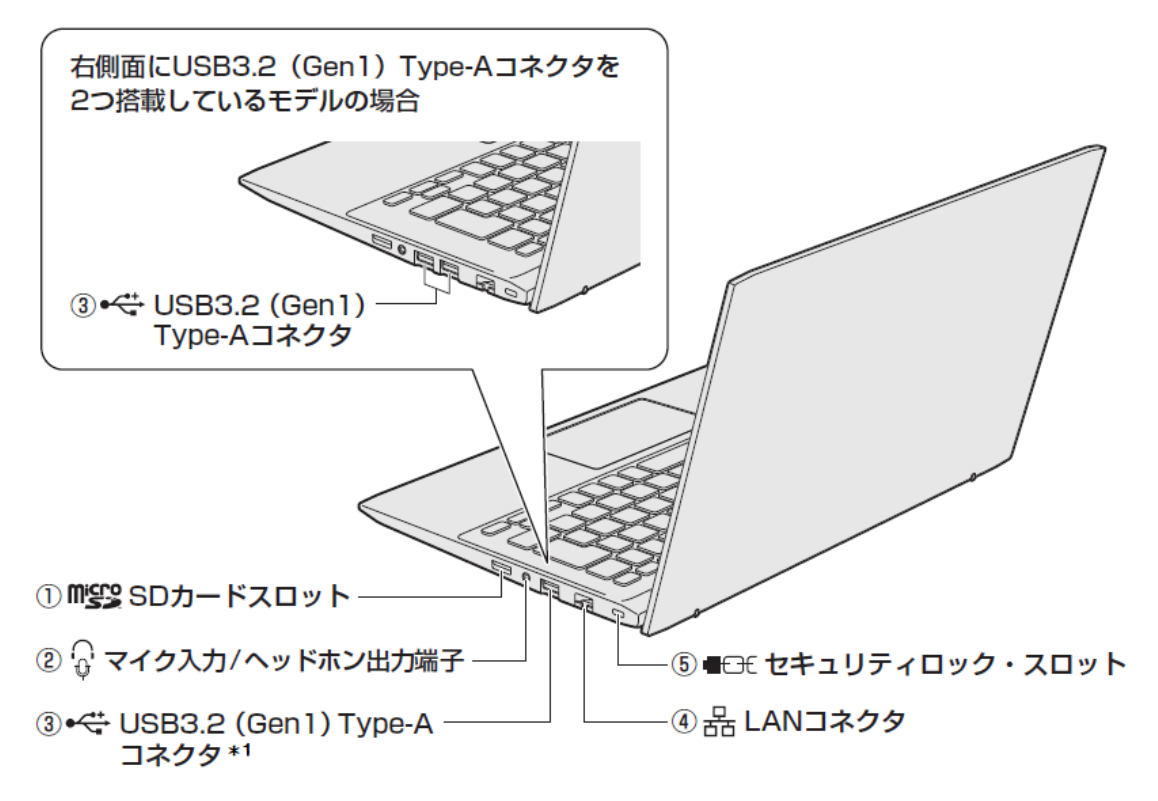

\*1 以降、本書では「USB Type-Aコネクタ」と呼びます。

## **注 意**

● ロック部分が大きなセキュリティケーブルは使用しない セキュリティロック・スロットにロック部分が大きなセキュリティケーブルを使用する と、パソコン本体が浮き上がり、指をはさんでけがをするおそれがあります。 また、パソコン本体が破損するおそれがあります。

<span id="page-8-0"></span>3 裏面図

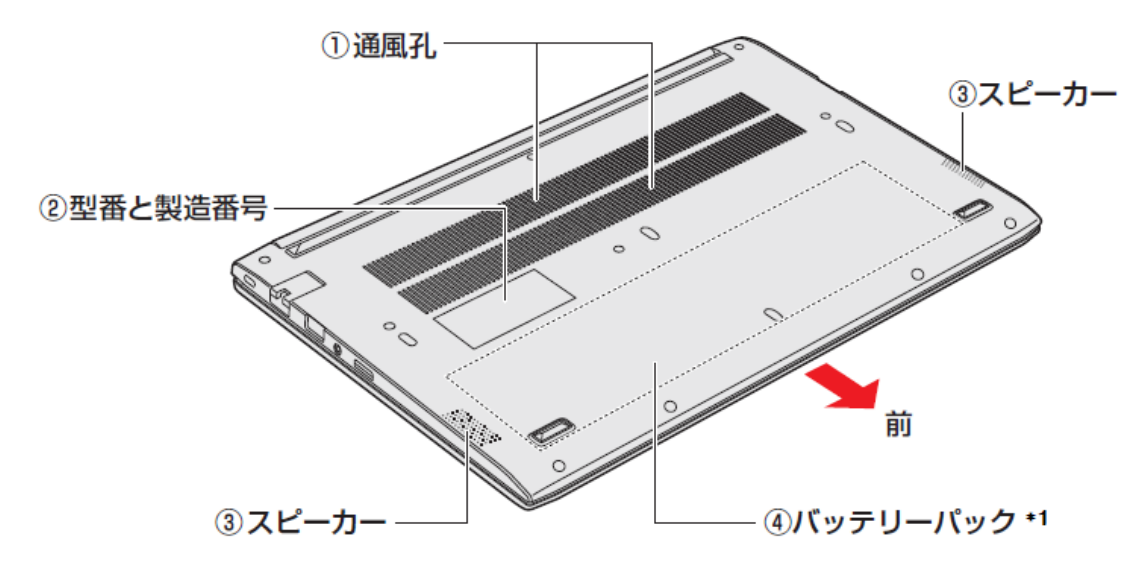

\*1 バッテリーパックは本製品に内蔵されています。

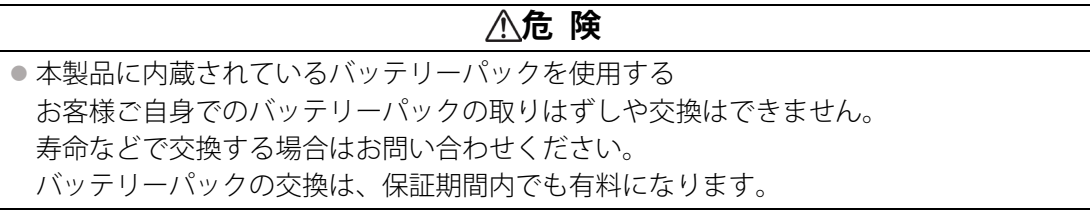

■ お問い合わせ[先「サービス&サポートのご案内\(53ページ\)」](#page-53-0)

#### 本製品のメモリについて **お願い**

● 本体の構造上、お客様ご自身でのメモリの交換・増設はできません。 交換・増設が必要な場合は、dynabook あんしんサポート 修理相談窓口へご相談ください。

## <span id="page-9-0"></span>2 本製品のスタイルについて

本製品は、下の図のようにディスプレイの角度を最大約180°にすることで、スタイルを変更 できます。

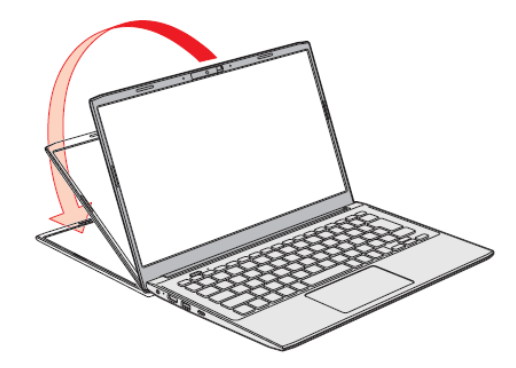

## <span id="page-9-1"></span>1 スタイルの種類

本製品で使用できるスタイルには、次の種類があります。 各スタイルに適した使いかたを確認してください。 \*イラストはイメージです。

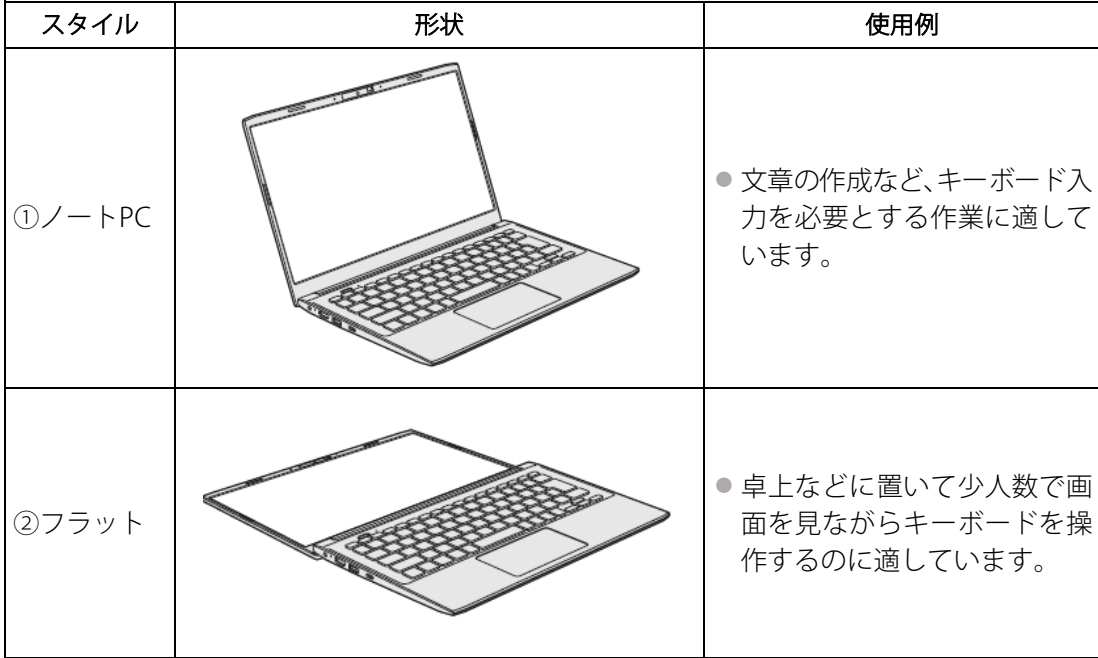

本書では、スタイルの区別なく説明する場合、本製品のことを「パソコン」と呼んでいます。

## <span id="page-10-0"></span>2 スタイルを変更する

各スタイルに変更する手順について説明します。 スタイルを変更する前に、あらかじめ次の内容を確認してください。

## **注 意**

## ● 通風孔に手を近づけない 通風孔は、パソコン本体内部の熱を外部に逃がすためのものです。 通風孔を通して外の空気を取り込んだり、内部の空気を排出したりすることで、パソコ ン内部に熱がこもるのを防いでいます。 機器の動作中、通風孔から熱い排気が出ます。低温やけどを避けるため、通風孔に手を 近づけたり、排気を体に向けないでください。 また、通風孔をふさぐと内部の温度が上昇して故障するおそれがあります。 ● パソコンの表面や底面に長時間触れない 機器の表面や底面は熱くなります。 低温やけどを避けるため、長時間ひざの上など直接肌に触れた状態で使用しないでくだ さい。

### <ノートPCスタイル>

#### ●パソコン本体を持って振らない

ディスプレイが手前に閉じて、指をはさんでけがをするおそれがあります。

#### <フラットスタイル>

#### ● フラットスタイルのままで持ち運ばない

フラットスタイルで持ち運ぶと、ヒンジ部が破損するおそれがあります。

#### **1** 各スタイルでの使用にあたってのお願い

- ●USBコネクタに接続するとパソコン本体が浮き上がるような分厚いUSB対応機器の場合は注 意して使用してください。パソコン本体のUSBコネクタに力が加わり破損するおそれがあり ます。
- ●ディスプレイはゆっくり閉じてください。強く閉じると、ディスプレイの画面に傷がつい たり、液晶ディスプレイが故障するおそれがあります。

#### ■ノートPCスタイル

● ディスプレイは、本体が安定して使用できる角度に調節して使用してください。

#### ■フラットスタイル

- フラットスタイルで使用するときはパソコン本体を平らで安定した硬いものの上に置いて ください
- フラットスタイルで使用するときはディスプレイカバーの接地面が擦れなどにより傷つく おそれがあります。注意して使用してください。

## 2 スタイルの変更手順

あらかじめ次の操作を行っておいてください。

- ●必要なデータを保存する 電源を入れたままでスタイルの変更を行うことができますが、タッチ操作やキーボードな どの誤操作によりデータを失うことがあるため、必要なデータは保存しておいてください。
- ●パソコンから電源コードとACアダプター、周辺機器、ケーブル類を取りはずす

ここでは、ノートPC →フラットの順番で説明します。

#### ■ノートPC

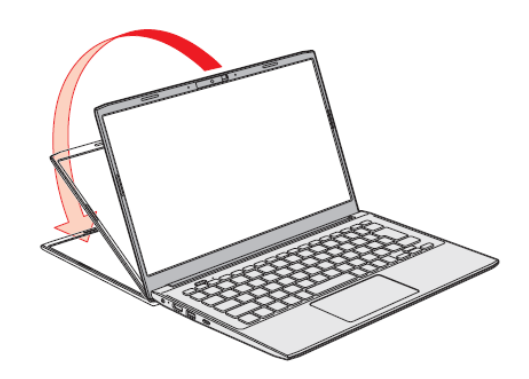

ノートPCスタイルから、ディスプレイを矢印の方向にゆっくりと倒して水平にすると、フラッ トスタイルになります。

#### ■フラット

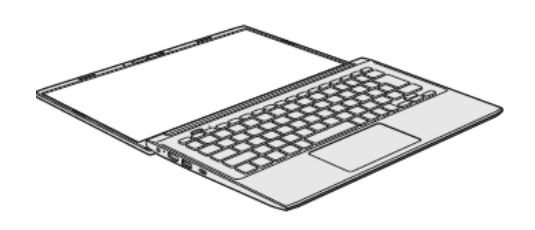

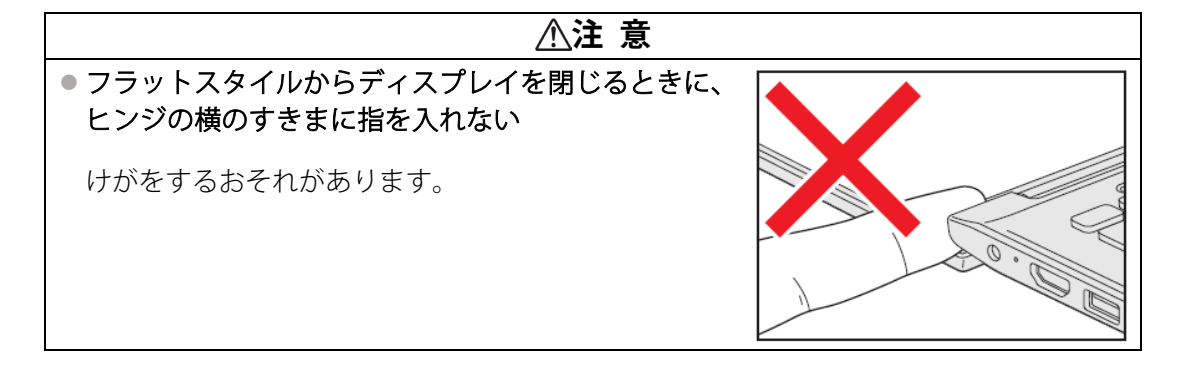

## <span id="page-12-0"></span>3 電源コードとACアダプターを接続し、電源を入れる

## <span id="page-12-1"></span>1 電源コードとACアダプターを接続する

次の図の①→②→③の順で行ってください。

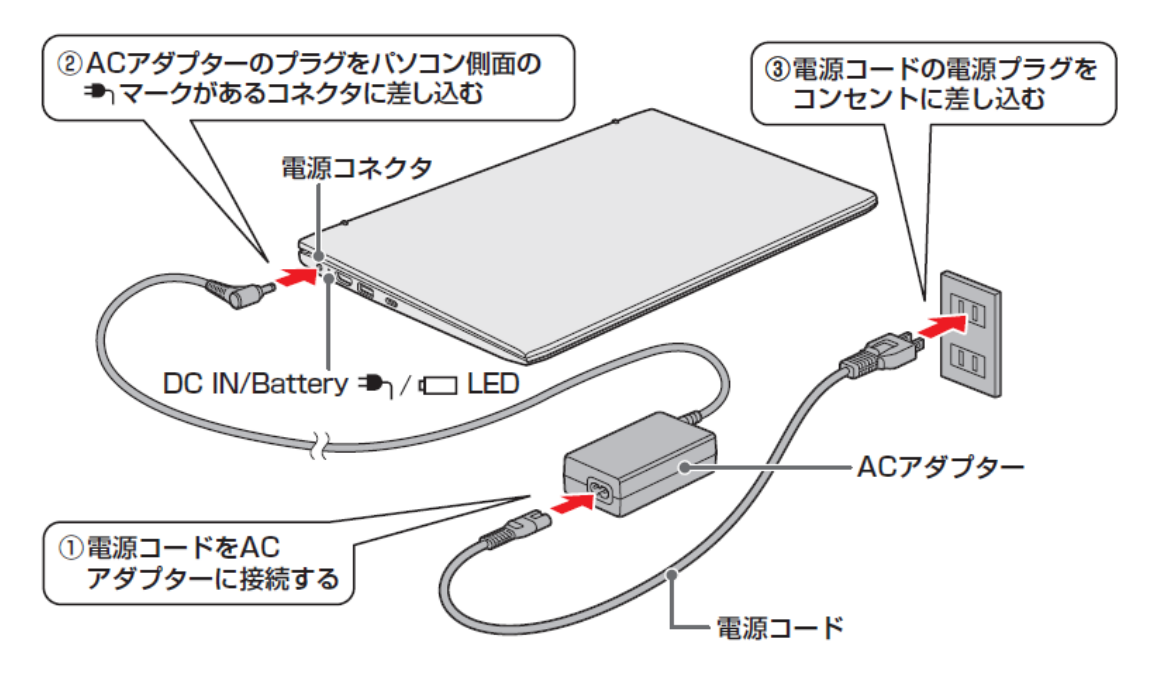

## <span id="page-13-0"></span>2 電源を入れる

### 1. パソコンのディスプレイを開ける

ディスプレイを開閉するときは、傷や汚れがつくのを防ぐために、液晶ディスプレイ(画 面)部分には触れないようにしてください。

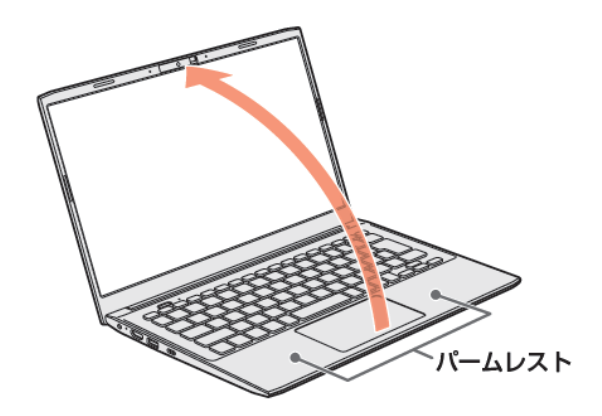

片手でパームレスト(キーボード手前部分)をおさえた状態で、ゆっくり起こしてください。

### 2. 電源スイッチを押し、指をはなす

確実に電源スイッチを押してください。 Power(りLEDが白色に点灯することを確認してください。

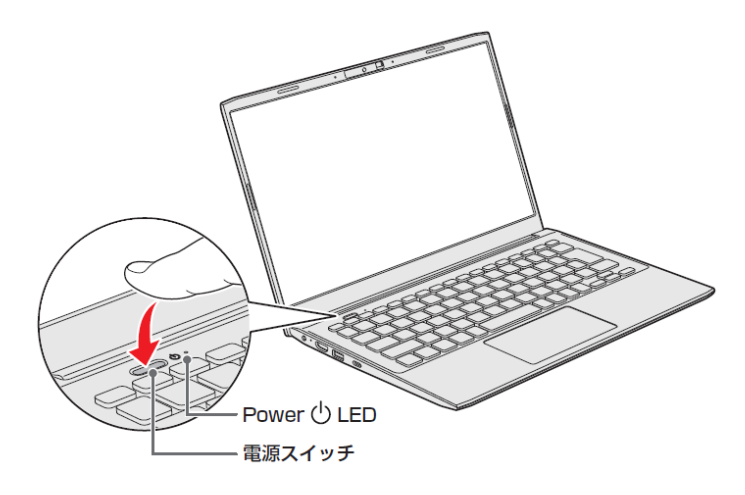

#### **電源の状態をPower LEDで確認する**

電源の状態はPower(l)LEDの点灯状態で確認できます。

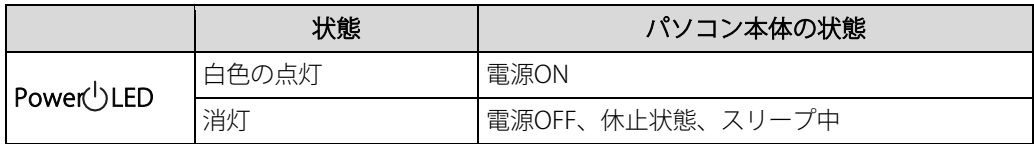

**Memo│●** 条件によっては、点灯状態が異なる場合があります。

**参照▶電源に関するトラブルについて「Q&A集 (21ページ)」** 

## <span id="page-14-0"></span>4 バッテリーについて

本製品には、バッテリーパックが内蔵されています。

本製品を初めて使用するときは、電源コードとACアダプターを接続してバッテリーパックを 充電してください。

バッテリーパックを充電すると、バッテリー駆動(電源コードとACアダプターを接続しない 状態)で使うことができます。

バッテリー駆動で使う場合は、あらかじめバッテリーパックを充電してください。

指定する方法・環境以外でバッテリーパックを使用した場合には、発熱、発火、破裂するな どの可能性があり、人身事故につながりかねない場合がありますので、十分ご注意をお願い します。

『安心してお使いいただくために』に、バッテリーパックを使用するときの重要事項が記述さ れています。バッテリー駆動で使う場合は、あらかじめその記述をよく読み、必ず指示を守っ てください。

## **危 険**

●本製品に内蔵されているバッテリーパックを使用する お客様ご自身でのバッテリーパックの取りはずしや交換はできません。 寿命などで交換する場合はお問い合わせください。 バッテリーパックの交換は、保証期間内でも有料になります。

参照 お問い合わせ先「サービス&サポートのご案内 (53ページ)」

お願い | バッテリーを使用するにあたって

● あらかじめ、次の説明を確認してください。

参照▶「バッテリーの使用/充電について (49ページ)」

## <span id="page-15-0"></span>1 バッテリー充電量を確認する

バッテリー駆動で使う場合、バッテリーの充電量が減って作業を中断したりしないよう、バッ テリーの充電量を確認しておく必要があります。

## **1** バッテリーの状態をDC IN/Battery LEDで確認する

電源コードとACアダプターを接続している場合、DC IN/Battery → 1回LEDが点灯します。 DC IN/Battery → / □ LEDは次の状態を示しています。

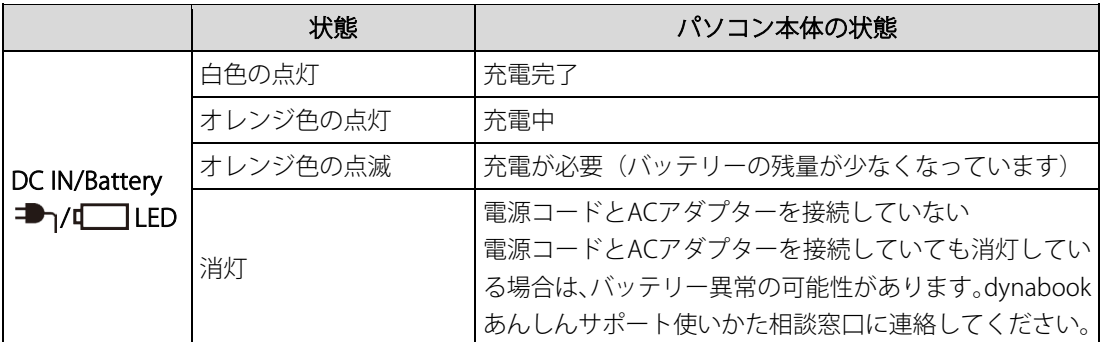

**お願い│●** モデルによっては、バッテリー充電モードで規定値以上充電されると、バッテリーへの充電は一時 的に停止されます。

### **2** 通知領域の[バッテリー]アイコンで確認する

通知領域の「バッテリー]アイコン(■、個)の上にポインターを置くと、バッテリー充電 量が表示されます。

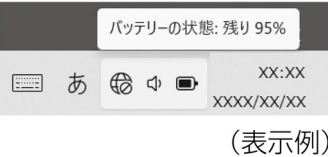

## **3** バッテリー充電量が減少したとき

パソコンの電源が入っている状態でバッテリーの充電量が少なくなったときに、通知を表示 したり、自動的にシャットダウンや休止状態などに移行させることができます。 あらかじめ次の手順で設定を行います。

- 1.[スタート]ボタン( )をクリックする
- $2<sub>a</sub>$  [すべてのアプリ] → [Windowsツール] をクリックする
- 3.[コントロールパネル]をダブルクリックする
- *4.* [ハードウェアとサウンド] → [電源オプション] をクリックする
- $\mathcal{F}_{\mathcal{F}_{\mathcal{F}}}$ [ブラン設定の変更]  $\rightarrow$  [詳細な電源設定の変更] をクリックする
- ◎ [バッテリ]左の 国をクリックして展開する
- $\mathbb{Z}$ . [低残量バッテリの通知]や[低残量バッテリの動作]左の国をクリックして展開し、設定 する

#### Memo | バッテリー充電量の減少について

- 1ヵ月以上の長期にわたり、電源コードとACアダプターを接続したままパソコンを使用してバッテ リー駆動を行わないと、バッテリー充電量が少しずつ減少します。このような状態でバッテリー充 電量が減少したときは、DC IN/Battery <sup>■■</sup>コ/■■LEDや「バッテリー]アイコンで充電量の減少が 表示されないことがあります。1ヵ月に1度は、電源コードとACアダプターをはずしてバッテリー 駆動でパソコンを使用することを推奨します。
- バッテリー駆動時にバッテリーが少なくなったとき (バッテリー切れ) の動作は、購入時は休止状 態に設定されています。パソコン本体は自動的に休止状態になり、電源が切れます。
- 長時間使用しないでバッテリーが自然に放電しきってしまったときは、警告音も鳴らず、DC IN/Battery **■ 1/ LED**でも放電しきったことを知ることはできません。長時間使用しなかったと きは、充電してから使用してください。

## <span id="page-17-0"></span>5 デバイスの暗号化の回復キーを確認する

\*デバイスの暗号化対象モデルのみ

**Memo**

● お使いのパソコンがデバイスの暗号化対象モデルであるかどうかは、次の手順で確認してください。 ① [スタート]ボタン (■■) → [設定] → [プライバシーとセキュリティ] → [Windows セキュリ ティ] → [デバイス セキュリティ] をクリックする 「デバイス セキュリティ]の画面で「データ暗号化」が表示されている場合、デバイスの暗号化 対象モデルです。

デバイスの暗号化が有効に設定されている場合、Microsoft アカウントでWindows11にサイ ンインすると、暗号化によるデバイスの保護が自動的に有効になります。 暗号化による保護が有効になったパソコンでは、デバイスのロックを解除するために回復キー の入力を求められることがあります。

回復キーの入力が求められた場合は、デバイスの暗号化の回復キー(BitLocker回復キー)を 入力して、デバイスのロックを解除してください。 デバイスの暗号化の回復キーは、あらかじめ確認して控えておく必要があります。

#### **回復キーとは**

回復キーは、パソコンに保存されている48桁の数値です。Microsoft アカウントに保存されて います。

あらかじめ回復キーを確認し、次のいずれかの方法で大切に保管してください。

- USBフラッシュメモリなどの記録メディアに保存する
- 回復キーが表示されたページを印刷する
- メモ用紙などに書きとめる

#### **回復キーを確認する**

回復キーをUSBフラッシュメモリに保存したり、印刷できます。

- ①回復キーをUSBフラッシュメモリに保存する場合は、USBフラッシュメモリをパソコンに接 続する
- ②[スタート] ボタン (■■) をクリックする
- ③[すべてのアプリ]→[Windowsツール]をクリックする
- ④[コントロールパネル]をダブルクリックする
- ⑤[システムとセキュリティ]→[BitLocker ドライブ暗号化]→[回復キーのバックアップ] をクリックする
- ⑥次のどちらかを選択する
	- 回復キーをUSBフラッシュメモリに保存する場合は[ファイルに保存する]をクリックす る
- •回復キーを印刷する場合は[回復キーを印刷する]をクリックする 以降は画面の指示に従って操作してください。

## **回復キーを控える**

次の「回復キー記入欄」に記入してください。

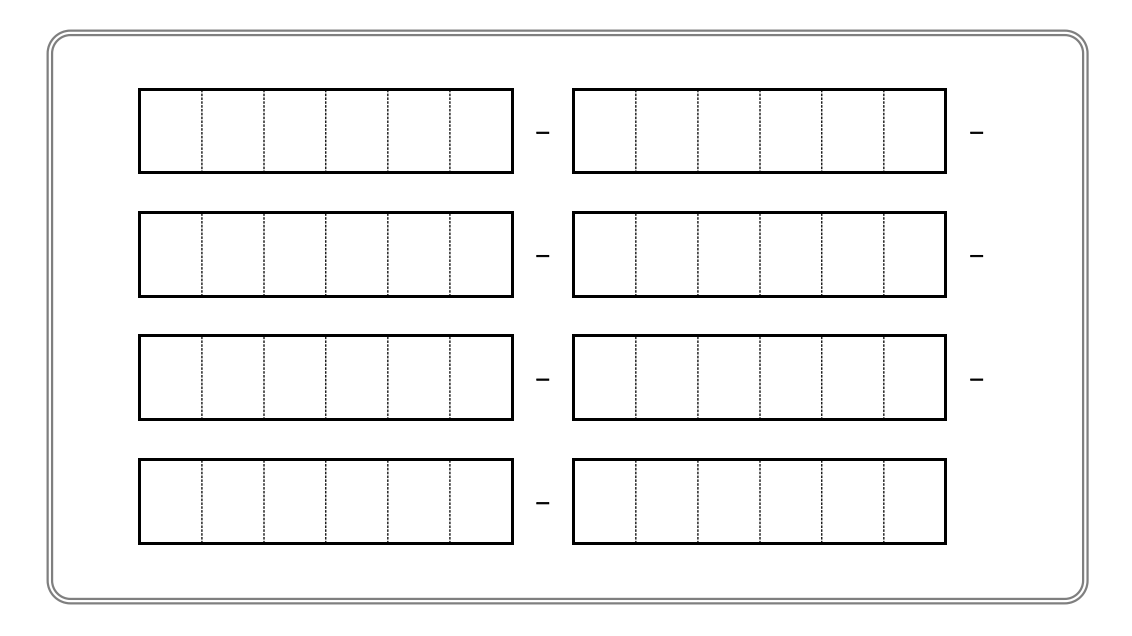

## <span id="page-19-0"></span>6 クリーナークロスについて

\*クリーナークロス付属モデルのみ

クリーナークロスには、次の用途があります。

- ディスプレイ画面や指紋センサーが汚れたときの、画面やセンサーのふき取り (ディスプレイ画面や指紋センサー以外のものをふかないでください。)
- ディスプレイを閉じた際に、画面に傷や汚れがつくのを防ぐ
- パソコンを持ち運ぶ際、軽い衝撃などからのディスプレイ保護
- **お願い│●** ディスプレイ画面が汚れたときは、クリーナークロスで汚れをふき取ります。 ディスプレイには無 理な力を加えず、軽くふき取ってください。クリーナークロスはきれいな状態でご使用ください。 汚れた状態・ぬれた状態では使用しないでください。 水や中性洗剤、揮発性の有機溶剤などは使用しないでください。 ●ディスプレイを閉じたり、持ち運びの際には、次のように使用してください。
	- ①パソコンの電源を切る ②クリーナークロスをキーボード上に敷く クリーナークロスに折れがないように敷いてください。 ③ディスプレイを静かに閉じる

## <span id="page-20-0"></span>**2章** 困ったときは

## <span id="page-20-1"></span>困ったときは -トラブルを解消するまでの流れ-

#### STEP①**本書の「Q&A集」から探す**

本書の「Q&A集」に同じトラブルのQ&Aがないか、確認してみてください。

#### STEP②**『パソコンで見るマニュアル』や「おたすけナビ」から探す**

- ●『パソコンで見るマニュアル』を検索してみる
- ①[スタート]ボタン(-)をクリックする
- ②[すべてのアプリ] → [パソコンで見るマニュアル] をクリックする
- ③各編をクリックする
- ④右上の[設定など]( )をクリックし、[ページ内の検索]を選択する
- ⑤検索ボックスにキーワードを入力して検索する
- ●「おたすけナビ」で探してみる 「おたすけナビ」を使うと、本製品に用意されているアプリケーションの中から、目的にあっ たアプリケーションを探し出すことができます。
- ①[スタート]ボタン(■)をクリック
- ②[すべてのアプリ]→[おたすけナビ]をクリックしてください。 へルプを起動するには、「おたすけナビ]画面で 2をクリックします。

#### **GID(3)サポートのサイトで調べる**

\*インターネットに接続している場合

● 当社ホームページ「dynabook.com」(https://dynabook.com/) 「dynabook.com」では、お問い合わせの多い質問や最新のQ&Aが掲載されています。

#### STEP④**それでもトラブルが解決しない場合は問い合わせる**

- ●パソコン本体のトラブルの場合
- dynabook あんしんサポートにご連絡ください。
- OSやアプリケーションのトラブルの場合
- OSや各アプリケーションのサポート窓口にお問い合わせください。
- 参照▷お問い合わせ先『パソコンで見るマニュアルお問い合わせ先編』
- 周辺機器のトラブルの場合

参照▷周辺機器のお問い合わせ先『周辺機器に付属している説明書』

## <span id="page-21-0"></span>2 Q&A集

ここでは、トラブルの解決方法をQ&A形式で説明しています。

**1** 電源

#### **□ 電源スイッチを押して指をはなしても、Power LEDが点灯しない**

⒜ 電源スイッチを押す時間が短いと電源が入らないことがあります。 確実に電源スイッチを押してください。Power LEDが点灯することを確認してください。

#### ⒬ **電源が入るが、すぐに切れてしまう。または電源が入らない**

|A|バッテリーの充電量が少ない可能性があります。

次のいずれかの対処を行ってください。

- ●本製品用の電源コードとACアダプターを接続し、30分程度充電してから電源を入れ直す (他製品用の電源コードとACアダプターは使用できません)
- ●充電済みのバッテリーパックと取り換える\*1
- \*1 バッテリーパック搭載モデルのみ

参照▶「バッテリーについて (14ページ) 」

- │A│パソコン内部の温度が一定以上に達すると保護機能が働き、システムが自動的に停止します。 パソコン本体が熱くなっている場合は、涼しい場所に移動するなどして、パソコンの内部温度が 下がるまで待ってください。また、パソコン本体に通風孔がある場合は、通風孔をふさぐと、パ ソコンの温度は非常に上昇しやすくなります。通風孔のまわりには物を置かないでください。
- <mark>|A|</mark> パソコン本体からいったん、電源コードとACアダプター、バッテリーパック\*<sup>1</sup>をすべて取り はずしてください。
	- ①電源コードとACアダプターを取りはずす パソコンに接続している周辺機器も取りはずしてください。
	- ②バッテリーパック\*1 を取りはずす
		- 電源コードとACアダプター、バッテリーパック\*1を取りはずし、そのままの状態で、しば らく放置してください。
	- ③バッテリーパック\*1 を取り付ける
	- ④電源コードとACアダプターを取り付けて、電源プラグをコンセントに差し込む
	- ⑤電源スイッチを押し、指をはなす 確実に電源スイッチを押してください。電源が入るとPower LEDが点灯します。
	- ⑥それでも電源が入らない場合は、電源スイッチをさらに1回押す 電源が入るとPower LEDが点灯します。
	- ⑦10秒程度待って、なにも反応しない場合は、さらに1回電源スイッチを押す 電源が入るとPower LEDが点灯します。
	- ⑧それでも電源が入らない場合は、電源スイッチを18秒ほど長押しして、指をはなす
	- ⑨再度電源スイッチを押す

電源が入るとPower LEDが点灯します。

⑤~⑨の操作を行うと、内蔵時計がリセットされる場合があります。日付と時刻を設定し直 してください。

以上の手順でも解決できない場合は、dynabook あんしんサポート修理相談窓口に連絡して ください。

\*1 バッテリーパック搭載モデルのみ

■※※●電源コードとACアダプターの接[続「電源コードとACアダプターを接続する\(12ページ\)」](#page-12-1)

<u>参照</u>▶ バッテリーパックの取り付け/取りはずしについて\*1 [「バッテリーについて\(14ページ\)」](#page-14-0) (バッテリーパック搭載モデルにのみ記載があります。)

#### ⒬ **電源を入れたが、システムが起動しない**

│A│起動ドライブをハードディスク/SSD以外に設定した場合に、システムの入っていない記録メ ディアがセットされている可能性があります。

次の手順で操作してください。

- ①システムが入っている記録メディアをセットする
- ②電源スイッチを10秒以上(場合によっては15秒程度)押して電源を切る
- ③電源スイッチを押し、すぐに [F12]キーを数回押す
- パスワードの画面が表示されたら、パスワードを入力して「ENTER」キーを押してください。 ④表示されたメニューから起動したいドライブ(通常はハードディスク/SSDを示す項目)を ↑ ↓キーで選択し、[ENTER]キーを押す
- │A│システム (OS) が破損、またはハードディスク/SSDの内容が消去された可能性があります。 dynabook あんしんサポート 修理相談窓口に相談してください。 ■ 修理のお問い合わせについて「サービス&サポートのご案内 (53ページ) 」

#### ⒬ **使用中に前触れもなく、突然電源が切れることがある**

- ⒜ バッテリー駆動で使用している場合、バッテリーの充電量がなくなった可能性があります。 次のいずれかの対処を行ってください。
	- ●本製品用の電源コードとACアダプターを接続し、充電する (他製品用の電源コードとACアダプターは使用できません)
	- 充電済みのバッテリーパックと取り換える\*1
	- \*1 バッテリーパック搭載モデルのみ

参照▶「バッテリーについて (14ページ)」

#### ⒬ **しばらく操作しないとき、電源が切れる**

⒜ Power LEDが点灯している場合、省電力機能が働いた可能性があります。

しばらくタッチパッド、マウス、キーボードなどを操作しないと、画面に表示される内容が 見えなくなる場合があります。これは省電力機能が動作したためで、故障ではありません。 実際には電源が入っていますので、電源スイッチを押さないでください。

[SHIFT ]キーを押すか、タッチパッド、マウスなどを動かすと表示が復帰します。

テレビまたは外部ディスプレイを接続している場合、表示が復帰するまでに10秒前後かかる ことがあります。

#### **■ Power LEDが点滅または消灯の場合、自動的にスリープまたは休止状態になった可能性があり** ます。

一定時間パソコンを使用しないときに、自動的にスリープまたは休止状態にするように設定 されています。

- 復帰させるには、電源スイッチを押してください。
- また、次の手順で設定を解除できます。
- ①[スタート]ボタン(■■)をクリックする
- ②[設定] → [システム] をクリックする
- ③[電源とバッテリー]→ [画面とスリープ] をクリックする
- ④次の各項目で「∨〕をクリックし、「なし〕を選択する
	- バッテリー駆動時に、次の時間が経過した後に画面の電源を切る
	- 電源接続時に、次の時間が経過した後に画面の電源を切る
	- バッテリー駆動時に、次の時間が経過した後にデバイスをスリープ状態にする
	- 電源接続時に、次の時間が経過した後にデバイスをスリープ状態にする

#### 2 |画面/表示

#### ⒬ **青い画面(ブルースクリーン)が表示され、操作できなくなった**

⒜ 電源スイッチを10秒以上(場合によっては15秒程度)押してWindowsを強制終了してくださ い。

システムが操作できなくなったとき以外は行わないでください。強制終了を行うと、スリー プ/休止状態は無効になります。また、保存されていないデータは消失します。強制終了し たあと、電源を入れ直してください。

⒜ 以上の手順でも解決できない場合は[、「Q 再起動や電源を入れ直しても、トラブルが解消しな](#page-25-0) [い\(25ページ\)」を](#page-25-0)確認してください。

#### ⒬ **しばらく放置したら、画面が真っ暗になった**

#### ■■ 省電力機能が働いた可能性があります。

しばらくタッチパッド、マウス、キーボードなどを操作しないと、画面に表示される内容が 見えなくなる場合があります。これは省電力機能が動作したためで、故障ではありません。 実際には電源が入っていますので、電源スイッチを押さないでください。

[SHIFT ]キーを押すか、タッチパッド、マウスなどを動かすと表示が復帰します。

テレビまたは外部ディスプレイを接続している場合、表示が復帰するまでに10秒前後かかる ことがあります。

#### ⒬ **テレビまたは外部ディスプレイを接続した状態で、パソコンをスリープや休止状態から復帰 したとき、本体ディスプレイに何も表示されない**

⒜ テレビまたは外部ディスプレイに、画面表示が切り替わっている可能性があります。 テレビまたは外部ディスプレイの電源を入れて確認してください。パソコン画面が表示され ていた場合は、本体ディスプレイに表示を切り替えてください。

参照▷本体ディスプレイへの表示の切り替え 『パソコンで見るマニュアル 機器の取り扱い編 2章 各部の取り扱い』

#### ⒬ **テレビまたは外部ディスプレイを取りはずしたときに、画面が表示されなくなった**

■ テレビまたは外部ディスプレイを接続してください。

テレビまたは外部ディスプレイをメインディスプレイに指定して拡張表示の設定をした場合、 スリープや休止状態のときにテレビまたは外部ディスプレイを取りはずすと、スリープや休 止状態から復帰したときに画面が表示されないことがあります。

テレビまたは外部ディスプレイの取りはずしは、スリープや休止状態のときに行わないでく ださい。

#### <span id="page-25-0"></span>**3** システムとハードディスク/SSD

#### ⒬ **パソコンが応答しなくなった**

⒜ アプリケーションを終了できない場合や、アプリケーションを終了してもトラブルが解消し ない場合は、パソコンを再起動するか、完全にシャットダウンしてください。

参照▷再起動/完全にシャットダウンする

『パソコンで見るマニュアル 基本操作/セキュリティ編 2章 Windowsの操作について』

タッチパッドやマウスなどで操作できない場合は、次の手順でキーボードを操作して再起動 してください。

- ①[CTRL] + [ALT ] + [DEL]キーを押す
- ②[TAB ]キーを数回押して画面右下の [電源] ( b) を選択し、 ENTER キーを押す
- ③表示されたメニューから、↑ ↓↓キーを操作して [再起動] を選択し、 ENTER キーを押す 再起動します。

⒜ Windows起動時に問題が起きた場合や、パソコンを再起動したり、完全にシャットダウンで きない場合は、電源スイッチを10秒以上(場合によっては15秒程度)押してWindowsを強制 終了してください。

システムが操作できなくなったとき以外は行わないでください。強制終了を行うと、スリー プ/休止状態は無効になります。また、保存されていないデータは消失します。強制終了し たあと、電源を入れ直してください。

⒜ システムが処理中の可能性があります。

システム処理中は、操作を受け付けない場合があります。操作によっては、システム処理中 はポインターが輪の形(○)になっています。システムの処理が終わるまで待ってから操作 してください。

#### <span id="page-25-1"></span>⒬ **再起動や電源を入れ直しても、トラブルが解消しない**

⒜ アプリケーションをインストールしてから、この問題が発生するようになった場合は、イン ストールしたアプリケーションがWindowsの動作に影響している可能性があります。 アプリケーションをアンインストールしてください。

参照▷アンインストール

『パソコンで見るマニュアル アプリの活用編 4章 アプリケーションを追加/削除する』

⒜ 周辺機器を接続してから、この問題が発生するようになった場合は、接続した周辺機器が Windowsの動作に影響している可能性があります。

周辺機器を取りはずしてください。周辺機器によっては、周辺機器に付属のドライバーやア プリケーションをパソコンにインストールしている場合があります。これらのドライバーや アプリケーションもアンインストールしてください。

参照▷周辺機器の取り扱いについて『周辺機器に付属している説明書』

#### **4** タッチパネル

\*タッチパネル搭載モデルのみ

#### ⒬ **電源を入れたあと、タッチパネルが反応しない**

■◆ッチパネルに触れたまま電源を入れると、タッチパネルが一時的に反応しない場合があり ます。

タッチパネルに触れないで、しばらく待ってからお使いください。

**5** メッセージ

#### ⒬ **電源を入れたときに下記のメッセージが表示され、Windowsが起動しない**

 $\bullet$  \*\*\*\*Date and Time reset to default \*\*\*\* Press [F2] key to set Date and Time.

#### |A | 時計用バッテリーが不足しています。

電源コードとACアダプターを接続後、次の手順でBIOSセットアップの日付と時刻を設定して ください。

- ①[F2]キーを押す
- ②11 1 日 日キーを操作して、[System Time] を選択し、ENTERキーを押す
- ③[TAB ]キーを使って、時間、分、秒を選択後、[F5]、[F6]キーで時刻を設定する
- ④[TAB キーを使って [Ok] ([OK]) を選択し、 ENTER キーを押す
- ⑤↑ ↓ ← →++を操作して、[System Date]を選択し、ENTER キーを押す
- ⑥[TAB ]キーを使って、月、日、年を選択後、[F5]、[F6]キーで日付を設定する
- ⑦[TAB キーを使って「Ok] ([OK]) を選択し、*ENTER* キーを押す
- ⑧[F10]キーを押す
- ◎ | Y |キーを押す

設定内容が有効になり、BIOSセットアップが終了します。

パソコンが再起動します。

メッセージが表示されたまま1分以上経過すると、自動的に電源が切れます。電源スイッチを 押し、すぐに [F2]キーを数回押して、BIOSセットアップを起動し、日付と時刻を設定してく ださい。

設定しても内蔵時計が合わなくなる場合は、バッテリーの機能が低下している可能性があり ます。dynabook あんしんサポート修理相談窓口に相談してください。

#### ⒬**「システムの日付または時刻が無効です」と表示された**

■■日付と時刻を設定してください。

Windows Updateやアプリケーションのセットアップを行う場合は、正しい日付と時刻を設定 してから行ってください。

#### ⒬ **次のようなメッセージが表示された**

- Finsert system disk in drive.Press any key when ready i
- 「No bootable device Please restart system」
- 「Default Boot Device Missing or Boot Failed」

### │A│システム (OS) が破損、またはハードディスク/SSDの内容が消去された可能性があります。

電源スイッチを10秒以上(場合によっては15秒程度)押して、強制的に電源を切った(強制 終了)あと、「dynabook リカバリーメディアクリエーター」で作成したリカバリーメディア を使って、本製品を初期状態に戻してください(リカバリー)。

参照▷[「リカバリーメディアからパソコンを初期状態に戻す\(44ページ\)」](#page-44-0)

リカバリーメディアがない場合は、修理が必要になる可能性があります。dynabook あんしんサポー ト修理相談窓口に相談してください。

参照▶修理のお問い合わせについて「サービス&サポートのご案内 (53ページ)」

#### ⒬ **電源を入れたときに下記のメッセージが表示された**

- $\bullet$  Touch finger to authorize access, or press
- BACKSPACE to enter BIOS password.

#### \*起動認証機能搭載モデルのみ

#### |A|指紋認証が必要です。

起動認証機能を有効に設定していると、パスワードを設定している場合に表示されるメッセー ジの代わりに、指紋認証を行う画面が表示されます。指紋認証を行うと、パスワードを入力 する代わりに指紋で認証が行われます。

認証を5回失敗する、または *[BACKSPACE*]キーを押すと、パスワードの入力をうながすメッセー ジが表示されます。この場合は、キーボードからパスワードを入力してください。

■■ 起動認証について『パソコンで見るマニュアル 基本操作/セキュリティ編 4章 セキュリティ』

#### **◯ パスワード (Password) の入力をうながすメッセージが表示された**

⒜ パスワードの入力による認証が必要です。

次の操作を行ってください。

#### ■方法1

①パスワードを入力し、[ENTER]キーを押す

#### ■方法2

①dynabook セッティング搭載モデル\*1 の場合、あらかじめ「dynabook セッティング」の 「システムパスワード」でパスワードファイルを作成してあるときは、パスワードファイル で確認したパスワードを入力し、[ENTER]キーを押す

パスワードを入力するときは、CAPS LOCK(キャプスロック)やNUM LOCK(数字ロック) などが、パスワード設定時と同じ状態になっていることを確認してください。

パスワードを忘れてしまって、パスワードを解除できなくなった場合は、使用している機種 (型番)を確認後、次のサポート窓口に連絡してください。

- •Microsoft アカウントのPINや ―― :dynabook あんしんサポート使いかた相談窓口 パスワードを忘れたとき
- その他のパスワードを忘れたとき : dynabook あんしんサポート修理相談窓口

モデルによってはHDDパスワードを設定できますが、HDDパスワードを忘れてしまった場合 は、ハードディスク/SSDは永久に使用できなくなりますので、有料にてハードディスク/SSD を交換します。

「その他のパスワード」の場合は、有料にてパスワードを解除します。その際、パスワードの 種類によっては、お客様のデータが失われる場合があります。

またどちらの場合も、身分証明書(お客様自身を確認できる物)の提示が必要となります。 ■■ パスワードの詳細『パソコンで見るマニュアル 基本操作/セキュリティ編 4章 セキュリティ』 \*1 dynabook セッティングの画面左側に「システムパスワード」のメニューが表示されるモデルのみ

#### ⒬ **その他のメッセージが表示された**

│A│『使用しているシステムやアプリケーションに付属している説明書』を参照してください。

**6** その他

#### **◯ 顔認証でサインインできない**

\*顔認証センサー搭載モデルのみ

- │A│顔認証以外(PINなど)でサインインを行ってください。
	- 顔認証がエラーになった場合は、顔の情報の登録をやり直してください。
		- しばらく顔認証でサインインされないと、顔認証センサーの動作が停止するためで、故障 ではありません。

#### ⒬ **異常なにおいや過熱に気づいた!**

- ⒜ パソコン本体、周辺機器の電源を切り、電源コードの電源プラグをコンセントから抜いてく ださい。安全を確認し、バッテリーパック搭載モデルの場合はバッテリーパックをパソコン 本体から取りはずしてからdynabook あんしんサポート修理相談窓口に相談してください。 なお、お問い合わせの際には次のことを伝えてください。
	- 使用している機器の名称
	- 購入年月日
	- 現在の状態(できるだけ詳しく連絡してください)

参照▷修理のお問い合わせについて「付録3 サービス&サポートのご案内」

### ⒬ **甲高い音がする**

⒜ ハウリングを起こしています。

ハウリングとは、スピーカーから出た音がマイクに入り再びスピーカーに返されることで、 音が増幅し発生する高く大きな音のことです。

使用するアプリケーションによっては、外部マイクとスピーカーとでハウリングを起こすこ とがあります。

次の方法で調整してください。

- ●外部マイクをパソコン本体から遠ざける
- パソコン本体の音量ボタン、音量ミキサー、または[FN] + [F9]キー/[FN] + [F10]キー\*1 で音量を調整する
- \*1 モデルによって、 $\boxed{FN}$  +  $\boxed{3}$ キー/ $\boxed{FN}$  +  $\boxed{4}$ キーまたは、 $\boxed{FN}$  +  $\boxed{FS}$ キー/ $\boxed{FN}$  +  $\boxed{FS}$ キー を使用します。

モデルによって、音量の調整方法は異なります。

参照▷スピーカーの音量調整

『パソコンで見るマニュアル 機器の取り扱い編 2章 各部の取り扱い』

● 使用しているソフトウェアの設定を変える

#### ⒬ **パソコンの近くにあるテレビやラジオの調子がおかしい**

#### ⒜ 次の操作を行ってください。

- ●テレビ、ラジオの室内アンテナの方向を変える
- ●テレビ、ラジオに対するパソコン本体の方向を変える
- ●パソコン本体をテレビ、ラジオから離す
- テレビ、ラジオのコンセントとは別のコンセントを使う
- 受信機に屋外アンテナを使う
- 平行フィーダを同軸ケーブルに変える

#### ⒬ **ハードディスク/SSDからパソコンを初期状態に戻せなくなったときは**

⒜ ハードディスク/SSDに搭載されている初期状態に戻すためのツール(システムを復元するた めのもの)のデータが破損、もしくは誤って消去されている可能性があります。また、市販 のソフトウェアを使用してパーティションの構成を変更すると、パソコンを初期状態に戻せ なくなることがあります。

「dynabook リカバリーメディアクリエーター」で作成したリカバリーメディアを使って、リ カバリーしてください。

■※88▶ リカバリーの操作方法「リカバリーメディアからパソコンを初期状態に戻す (44ページ) 」 リカバリーメディアがない場合は、修理が必要になる可能性があります。dynabook あんしんサポー ト修理相談窓口に相談してください。

■ 修理のお問い合わせについて「サービス&サポートのご案内 (53ページ) 」

#### ⒬ **操作できない原因がどうしてもわからない**

⒜「トラブルを解消するまでの流れ」を確認してください。

本書の「トラブルを解消するまでの流れ」では、トラブルを解決するための対処手順を説明 しています。ご確認ください。

参照 「困ったときは (20ページ) 」のSTEP2以降

- ⒜ パソコン本体のトラブルの場合は、dynabook あんしんサポートに連絡してください。
- ⒜ OSやアプリケーションのトラブルの場合は、各アプリケーションのサポート窓口にお問い合 わせください。

参照▷OSやアプリケーションのお問い合わせ先『パソコンで見るマニュアル お問い合わせ先編』

⒜ 周辺機器のトラブルの場合は、各周辺機器のサポート窓口にお問い合わせください。 参照▷周辺機器のお問い合わせ先『周辺機器に付属している説明書』

## <span id="page-30-0"></span>3 パソコンを再セットアップするまでの流れ

パソコンの動作がおかしいと感じたときは、次の方法を実行してください。

#### ■ウイルスチェック/セキュリティ対策を実行する

ウイルスチェック/セキュリティ対策ソフトをインストールしている場合は、パターンファ イルは、最新のものに更新しておいてください。

\*パターンファイルで対応していないウイルスは、駆除できない場合があります。

■■ ウイルスチェック/セキュリティ対策ソフト『パソコンで見るマニュアル 準備編 1章』

#### ■周辺機器をすべて取りはずし、再度確認する

購入後に追加で増設した機器が原因の可能性があるため、それらを取りはずしてから再起 動してください。また、電源関連のトラブルの場合は、パソコンの電源を切り、電源コー ドとACアダプター、バッテリーパック\*1 をいったん取りはずし、再度取り付けてから起動 し直してください。

\*1 バッテリーパック搭載モデルのみ

■ 機器の取りはずし 『パソコンで見るマニュアル 機器の取り扱い編 2章』

#### ■システムの復元で以前の状態に復元する

「システムの復元」は、パソコンに問題が発生したときに、個人用のデータを失わずにパソ コンを以前の状態に復元するための機能です。

参照▷「トラブルシューティング」について

『パソコンで見るマニュアル 基本操作/セキュリティ編 2 章』

#### **Memo**

● 購入時にプレインストールされていたアプリケーションやドライバーを誤って削除してしまっ た場合は、アプリケーションやドライバーの再インストールを行うことをおすすめします。 ■■ [「プレインストールのアプリケーションを再インストールする\(47ページ\)」](#page-47-0)

#### それでも改善しない場合

## パソコンを初期状態に戻す パソコンを初期状態に戻すには、次の2つの方法があります。 ●個人用ファイルを保持して、初期状態に戻す(回復) ●現在の設定をすべて削除し、ご購入時の状態に戻す (リカバリー) いずれの場合も、大切なデータはあらかじめバックアップをとってから操作を始めてくださ い。 参照 「バックアップをとる (Windowsが起動しないとき) (31ページ)」 参照 「個人用ファイルを保持して、初期状態に戻す(回復) (35ページ)」 参照▶[「パソコンを初期状態に戻す\(38ページ\)」](#page-38-0) 参照▶ 裏表紙の「リカバリーチェックシート」

## <span id="page-31-0"></span>4 バックアップをとる(Windowsが起動しないとき)

\*dynabook ファイルレスキュー搭載モデルのみ

ここでは、Windowsが起動しない状態でのバックアップ方法について説明します。

## <span id="page-31-1"></span>dynabook ファイルレスキューについて

「dynabook ファイルレスキュー」を使うと、Windowsが起動しなくても、データのバックアッ プ=救助(レスキュー)をすることができます。

Windowsが起動せず、リカバリーをしなくてはならない場合などは、「dynabook ファイルレ スキュー」を使って、あらかじめデータを救助しておいてください。

#### データを救助するにあたって **お願い**

- パソコンを人に譲るときなどに、ハードディスク/SSDの内容をすべて消去すると、「システム回 復オプション」は消去され、「dynabook ファイルレスキュー」は使用できなくなります。
- 本ソフトウェアは、ハードディスク/SSD上のすべてのファイルの救助、復元を保証するものでは ありません。当社は、いかなる場合においても、本ソフトウェアの使用によって生じたデータの損 害についていっさいの責任を負わないものとします。
- ハードディスク/SSDが破損している場合、またはハードディスク/SSD上のファイルが破損して いる場合は、救助、復元することができません。
- ●「dynabook ファイルレスキュー」は、OSが起動しないときに、ハードディスク/SSD上のファイ ルを別の保存用記録メディアへ退避するためのものです。その他の用途では使用しないでください。
- データを救助するとき、データ保存用の記録メディアは、パソコンの電源を入れる前にセットして ください。電源を入れたあとにセットすると正しく認識されないことがあります。
- プログラムファイル、またはプログラム用のデータファイルを救助しても、復元後に正常に動作す ることを保証できません。
- ●著作権保護、またはコピープロテクションによって保護されたファイルを救助しても、復元後に正 常に動作することを保証できません。
- システム属性を持つファイル、および、暗号化されたファイルは救助できません。暗号化されたハー ドディスク/SSDからは、救助できません。これらの救助できないファイルは、救助対象を選択、 または確認する一覧の中に表示されません。
- データを救助するときはすべてのユーザーのユーザーデータを一度に救助することができますが、 データを復元するときは1回の復元実行によって1つのユーザーアカウント分のデータだけを復元し ます。復元したファイルは、復元処理を実行したユーザーアカウントの所有ファイルとなります。 ファイルの所有者となるユーザーアカウントでサインインし、復元処理を実行してください。
- 復元実行中にスリープ/休止状態へ移行する操作を行わないでください。
- データ保存用の記録メディアとしてCD/DVD/ブルーレイディスクを使用するときは、データを 確実に救助するために、新しい記録メディアを使用することをおすすめします。

#### **データの救助用に使用できる記録メディア**

「dynabook ファイルレスキュー」では、記録メディアにデータを救助します。使用できる記 録メディアは、次のとおりです。

- USB接続型などの外付けハードディスク/SSD (市販品)
- USBフラッシュメモリ
- CD/DVD/ブルーレイディスク\*1

\*1ドライブを搭載していないモデルでCD/DVD/ブルーレイディスクにバックアップをとる場合、外 付けの書き込み可能なCD/DVD/ブルーレイディスクドライブ(市販品)が必要です。 ただし、すべての外付けCD/DVD/ブルーレイディスクドライブでの動作を保証するものではあ りません。 Thunderbolt™ (USB Type-C™) コネクタを搭載しているモデルで、外付けのCD/DVD/ブルーレ

イディスクドライブ(市販品)を使用する場合は、USB Type-Aコネクタへ接続してください。 Thunderbolt™ (USB Type-C™) コネクタへ接続すると、ドライブが認識されない場合があります。

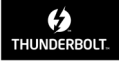

### **1** データを救助する

次の操作の途中で、デバイスの暗号化の回復キーの入力を求められることがあります。次の 操作を行う前に、デバイスの暗号化の回復キーを確認してください。

- 回復キーについて「デバイスの暗号化の回復キーを確認する (17ページ)」 (本機能に対応しているモデルにのみ記載があります。)
- ①電源コードとACアダプターを接続する
- ②救助するデータの保存先となる記録メディアをパソコンにセットする USBフラッシュメモリの場合はUSBコネクタに差し込んでください。

**参照▶外付けのCD/DVD/ブルーレイディスクドライブの場合** 

『CD/DVD/ブルーレイディスクドライブに付属している説明書』

- ③電源スイッチを押し、すぐに 0 (ゼロ) キー (かな入力の 16)キー) を数回押す
- \*テンキー搭載モデルの場合でも、テンキーの  $[0]$  (ゼロ) キーからは実行できません。

パスワードの画面が表示されたら、パスワードを入力して FENTER キーを押してください。 「The Hard Drive Recovery Process has been selected.」などから始まるメッセージが表示さ れた場合は、手順④に進んでください。

[オプションの選択]画面が表示された場合は、手順⑤に進んでください。

- ④「Yes」(「YES」)または「はい」を選択して、[ENTER]キーを押す
- ⑤[トラブルシューティング]を選択する
- ⑥[dynabook Maintenance Utility]を選択する 回復キーを入力する画面が表示された場合は、手順⑦に進んでください。 「ツールの選択]画面が表示された場合は、手順⑧に進んでください。
- ⑦回復キーを入力して[続行]をクリックする
- [このドライブをスキップする]は選択しないでください。
- ⑧[dynabook File Rescue]を選択し、[次へ]ボタンをクリックする 「dynabook ファイルレスキュー」が起動します。
- ⑨「免責事項」と「使用上のご注意」を確認し、同意される場合は、[はい、同意します。]を 選択し、「次へ]ボタンをクリックする 同意しないと、操作を先に進めることはできません。

⑩救助するデータを指定する

- すべてのユーザーのユーザーデータを救助したい場合は、何もしないで「次へ〕ボタンを クリックします。
	- ユーザーデータとは、「PC] -ハードディスク/SSD (C:) [ユーザー]内の各ユーザー名 のフォルダーに保存されるファイルやフォルダーです。「ユーザー名」フォルダーにはアド レス帳やお気に入りなどのデータが保存されています。ユーザーデータの内容は、[救助デー タの一覧]で確認してください。
- 救助するファイルやフォルダーを、任意に指定したい場合は、次の操作を行います。
- 1.「任意のファイルやフォルダを手動で指定する]にチェックを付け、「次へ]ボタンをク リックする
- 2.救助したいファイルやフォルダーにチェックを付け、「次へ]ボタンをクリックする 救助するデータの大きさを計算している画面が表示される場合があります。
- 計算が完了すると、救助するデータの保存先を指定する画面が表示されます。
- ⑪救助データの保存先を指定し、[次へ]ボタンをクリックする

外付けハードディスク/SSDまたはUSBフラッシュメモリの容量が足りない場合や、記録メ ディアを何もセットしていない場合などは、赤い字でメッセージが表示されます。

- メッセージに従って、適切な記録メディアを選択してください。
- ⑫救助するデータと保存先を確認し、[実行]ボタンをクリックする

(3)「はい]ボタンをクリックする

- 救助には、長時間かかることがあります。必ず電源コードとACアダプターを接続した状態 でご利用ください。
- 救助中は保存先の記録メディアを取りはずさないでください。
- データの救助が完了すると、完了画面が表示されます。
- (4)必要に応じて「救助結果]ボタンや「復元手順]ボタンをクリックし、最後に「完了]ボ タンをクリックする
- [救助結果] ボタンをクリックすると、ファイル単位で救助の結果を表示します。 このとき、ファイルが壊れているなどの理由で救助できなかったデータがあると、そのファ イル名の左に赤い「×」が表示されます。
- [復元手順] ボタンをクリックすると、救助データを復元する手順を表示します。
- [完了] ボタンをクリックすると、雷源が切れます。

■ 引き続き、リカバリーを行う場[合「パソコンを初期状態に戻す\(38ページ\)」](#page-38-0)

標準ユーザーのアカウントでデータを復元するときは管理者ユーザーの認証が必要になりま す。リカバリーをするときは、Microsoft アカウントのPINやパスワードは、必ず控えてくだ さい。

参照▷Windowsセットアップ『スタートアップガイド』

### <span id="page-34-0"></span>**2** 救助したデータを復元する

「dynabook ファイルレスキュー」で救助したデータの復元方法は、次のとおりです。

- ①パソコンの電源を入れ、Windowsを起動する
- このとき、データを復元したいユーザーアカウントでサインインしてください。
- ②データを保存した記録メディアをパソコンにセットする
- ③タスクバーの「エクスプローラー] アイコン ( ) をクリックする 「エクスプローラー」が起動します。
- ④画面左側の[PC]をクリックし、記録メディアのドライブのアイコンをダブルクリックす る
- ⑤「DFRescue」ファイルをダブルクリックする 標準ユーザーのアカウントで復元プログラムを実行するときは、管理者ユーザーの認証が 必要です。

復元するファイルを選択する画面が表示された場合は、手順⑥に進んでください。

[ようこそ]画面が表示された場合は、手順⑦に進んでください。

- ⑥復元するファイルを選択し、[OK]ボタンをクリックする ファイルの名称は、「DSal」のあとが、年号/月日/時分秒を示す数字となっています。こ れは、救助を行った日時ですので、よく確認して復元したいファイルを選択してください。
- ⑦「免責事項」と「使用上のご注意」を確認し、同意される場合は、[はい、同意します。]を 選択し、「次へ]ボタンをクリックする 同意しないと、操作を先に進めることはできません。 復元データを指定する画面が表示された場合は手順⑧に進んでください。 復元データを確認する画面が表示された場合は手順⑨に進んでください。
- ⑧復元したいユーザーデータを選択し、[次へ]ボタンをクリックする
- ⑨復元するデータを確認し、[実行]ボタンをクリックする
- ⑩[はい] ボタンをクリックする

復元が完了すると、データ復元完了の画面が表示されます。

⑪必要に応じて[復元結果]ボタンをクリックし、最後に[完了]ボタンをクリックする [復元結果]ボタンをクリックすると、ファイル単位で復元結果を表示します。 パソコンのハードディスク/SSD内のどこに復元されたかを確認することができます。

#### 復元データ **Memo**

- 復元データと同じファイルが復元先にある場合、復元データのファイル名の先頭に「\_(アンダー バー)」が付きます。
- ユーザーデータ以外の任意のファイルやフォルダーを救助して復元した場合、次の場所に保存され ます。

(例)・救助時にハードディスク/SSD(C:)に保存されていたデータ:

「C:¥ユーザー¥[ユーザー名のフォルダー]¥C」の中

## <span id="page-35-0"></span>5 個人用ファイルを保持して、初期状態に戻す(回復)

OSに搭載されている「回復」ツールを使用すれば、個人用ファイルを保持したままパソコン を初期状態に戻すことができます。ただし、初期状態に戻したとき、一部のアプリケーショ ンや設定などが消去されることがあります。

次のような場合で、どうしても改善する方法がないときに行ってください。

- ●パソコンの動作が非常に遅くなった
- 周辺機器が使えなくなった
- ●ハードディスク/SSDにあるシステムファイルを削除してしまった
- ●コンピューターウイルスやスパイウェアなどに感染し、駆除できない\*1
- パソコンの調子がおかしく、いろいろ試したが解消できない
- dynabook あんしんサポートに相談した結果、「個人用ファイルを保持して、初期状態に戻 すことが必要」と診断された
- \*1 ウイルスチェック/セキュリティ対策ソフトが正常に起動できない場合など、状態によってはウイ ルスチェックができない場合があります。

一度この操作を始めると、途中で中止したり、パソコンの電源を切ることができません。時 間がかかりますので、時間の余裕をもって行ってください。

- **お願い│●** 市販のソフトウェアを使用してパーティションの構成を変更すると、パソコンを初期状態に戻せな くなることがあります。
	- 方法によっては、ユーザー権限にかかわらず、誰でも実行できます。誤ってほかの人に初期状態に 戻されないように、ユーザーパスワードを設定しておくことをおすすめします。
	- 参照▷ユーザーパスワードの設定
		- 『パソコンで見るマニュアル 基本操作/セキュリティ編 4章 セキュリティ』

#### ■消去される内容

「個人用ファイルを保持する」を選択して初期状態に戻すと、次のものが消去されます。

- 本製品を購入後にインストールしたアプリケーション(「Microsoft Store」からインストー ルしたアプリケーションを含む)
	- たとえば、プレインストールされていないプリンタードライバーなど
- アプリケーションの設定

#### ■消去されない内容

- [ドキュメント]、[ピクチャ]、デスクトップ上のデータなど、ハードディスク/SSD上の ファイル (「ごみ箱]内のファイルを除く)
- ●本製品にプレインストールされているアプリケーション
- ユーザーアカウント
- インターネットや無線LAN/モバイルネットワークの接続設定
- デスクトップの設定(テーマや壁紙)
- [設定] の個人用設定
- Windows Updateによる更新モジュール

## <span id="page-36-0"></span>1 操作前に行うこと

初期状態に戻す操作をはじめる前に、次の準備と確認を行ってください。

#### **準備するもの**

● 裏表紙の「リカバリーチェックシート」をコピーしたもの

#### **アプリケーションのセットアップ用記録メディアを確認する**

購入後に追加でインストールしたアプリケーションやプリンターなどの周辺機器のドライバー は、初期状態に戻すと再度インストールする必要があります。これらをインストールするた めの記録メディアが、お手元にあることを確認してください。また、アプリケーションによっ ては、認証キーの番号などが必要です。あらかじめ確認してください。

#### **各種設定を確認する**

ウイルスチェック/セキュリティ対策ソフトなど、セットアップ時に認証キーの入力が必要 なアプリケーションは、認証キーの番号を控えておいてください。設定項目や認証キーの番 号などの確認方法は、各アプリケーションのヘルプを参照するか、サポート窓口にお問い合 わせください。

その他、必要に応じて、アプリケーションの設定を控えておいてください。

#### **周辺機器を取りはずす**

プリンターなどの周辺機器は取りはずしてください。このとき、パソコン本体の電源を切っ てから行ってください。

参照▷『パソコンで見るマニュアル 機器の取り扱い編 2章 各部の取り扱い』

## <span id="page-37-0"></span>■個人用ファイルを保持する

Windowsが起動する場合と起動しない場合とでは、手順が異なります。

#### **1** Windowsが起動する状態で行う

次の操作は、管理者のユーザーアカウントで行う必要があります。

- ①電源コードとACアダプターを接続する
- ②管理者のユーザーアカウントでサインインする
- ③「スタート〕ボタン(■■)をクリックする
- ④[設定]をクリックする
- ⑤[システム]→[回復]をクリックする
- ⑥[このPCをリセット]で[PCをリセットする]をクリックする
- ⑦[個人用ファイルを保持する]をクリックする 以降は、画面の指示に従って操作してください。この操作が終わるまで、絶対に電源を切 らないでください。

#### **2** Windowsが起動しない状態で行う

次の操作の途中で、デバイスの暗号化の回復キーの入力を求められることがあります。次の 操作を行う前に、デバイスの暗号化の回復キーを確認してください。

■ 回復キーについて「デバイスの暗号化の回復キーを確認する (17ページ)」

(本機能に対応しているモデルにのみ記載があります。)

- 次の操作は、ユーザー権限にかかわらず、誰でも実行できます。
- ①電源コードとACアダプターを接続する
- ②電源スイッチを押し、すぐに 00 (ゼロ) キー (かな入力の 10キー) を数回押す
- \*テンキー搭載モデルの場合でも、テンキーの  $\boxed{0}$  (ゼロ) キーからは実行できません。

パスワードの画面が表示されたら、パスワードを入力して「ENTER」キーを押してください。 「The Hard Drive Recovery Process has been selected.」などから始まるメッセージが表示さ れた場合は、手順③に進んでください。

[オプションの選択]画面が表示された場合は、手順④に進んでください。

- ③「Yes」(「YES」)または「はい」を選択して、[ENTER]キーを押す
- ④[トラブルシューティング]をクリックする
- ⑤[このPCを初期状態に戻す]をクリックする
- ⑥[個人用ファイルを保持する]をクリックする 以降は、画面の指示に従って操作してください。 この操作が終わるまで、絶対に電源を切らないでください。

## **3** 操作後に行うこと

周辺機器の接続、ウイルスチェック/セキュリティ対策ソフトの設定や更新、メールの再設 定などを行ってください。 参照▷裏表紙の「リカバリーチェックシート」

**Memo │●** 一部のアプリケーションは、初期状態に戻したあとに再インストールをする必要があります。 参照▷[「プレインストールのアプリケーションを再インストールする\(47ページ\)」](#page-47-0)

## <span id="page-38-0"></span>6 パソコンを初期状態に戻す

-リカバリー-

\*dynabook リカバリーメディアクリエーター搭載モデルのみ

パソコンを初期状態に戻す(リカバリー)とは、お客様が作成したデータや、購入後にイン ストールしたアプリケーション、現在の設定などをすべて削除し、もう一度ご購入時の状態 に復元することです。ハードディスク/SSD内に保存されているデータ(文書ファイル、画像・ 映像ファイル、メールやアプリケーションなど)はすべて消去され、設定した内容(インター ネットやメールの設定、Microsoft アカウントのPINやパスワードなど)も購入時の状態に戻 ります。

次のような場合で、どうしても改善する方法がないときにリカバリーをしてください。

- ●パソコンの動作が非常に遅くなった
- 周辺機器が使えなくなった
- ●ハードディスク/SSDにあるシステムファイルを削除してしまった
- ●コンピューターウイルスやスパイウェアなどに感染し、駆除できない\*1
- パソコンの調子がおかしく、いろいろ試したが解消できない
- dvnabook あんしんサポートに相談した結果、「リカバリーが必要」と診断された
- \*1 ウイルスチェック/セキュリティ対策ソフトが正常に起動できない場合など、状態によってはウイ ルスチェックができない場合があります。

一度リカバリーを始めると、途中で中止したり、パソコンの電源を切ることができません。 リカバリーには時間がかかりますので、時間の余裕をもって行ってください。

- **お願い│●** 市販のソフトウェアを使用してパーティションの構成を変更すると、リカバリーができなくなるこ とがあります。
	- ユーザー名がリカバリー後と異なる場合、バックアップをとったデータが復元できない場合があり ます。リカバリーをする前にユーザー名を控えてください。
	- リカバリーは、ユーザー権限にかかわらず、誰でも実行できます。誤ってほかの人にリカバリーを 実行されないよう、ユーザーパスワードを設定しておくことをおすすめします。
	- 参照▷ユーザーパスワードの設定 『パソコンで見るマニュアル 基本操作/セキュリティ編 4章 セキュリティ』

## <span id="page-39-0"></span>|パソコンを初期状態に戻す (リカバリー) 流れ

リカバリーをする場合は、次のような流れで作業を行ってください。

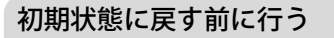

バックアップをとる など 参照▶「パソコンを初期状態に戻す前にしておくこと (40ページ)」

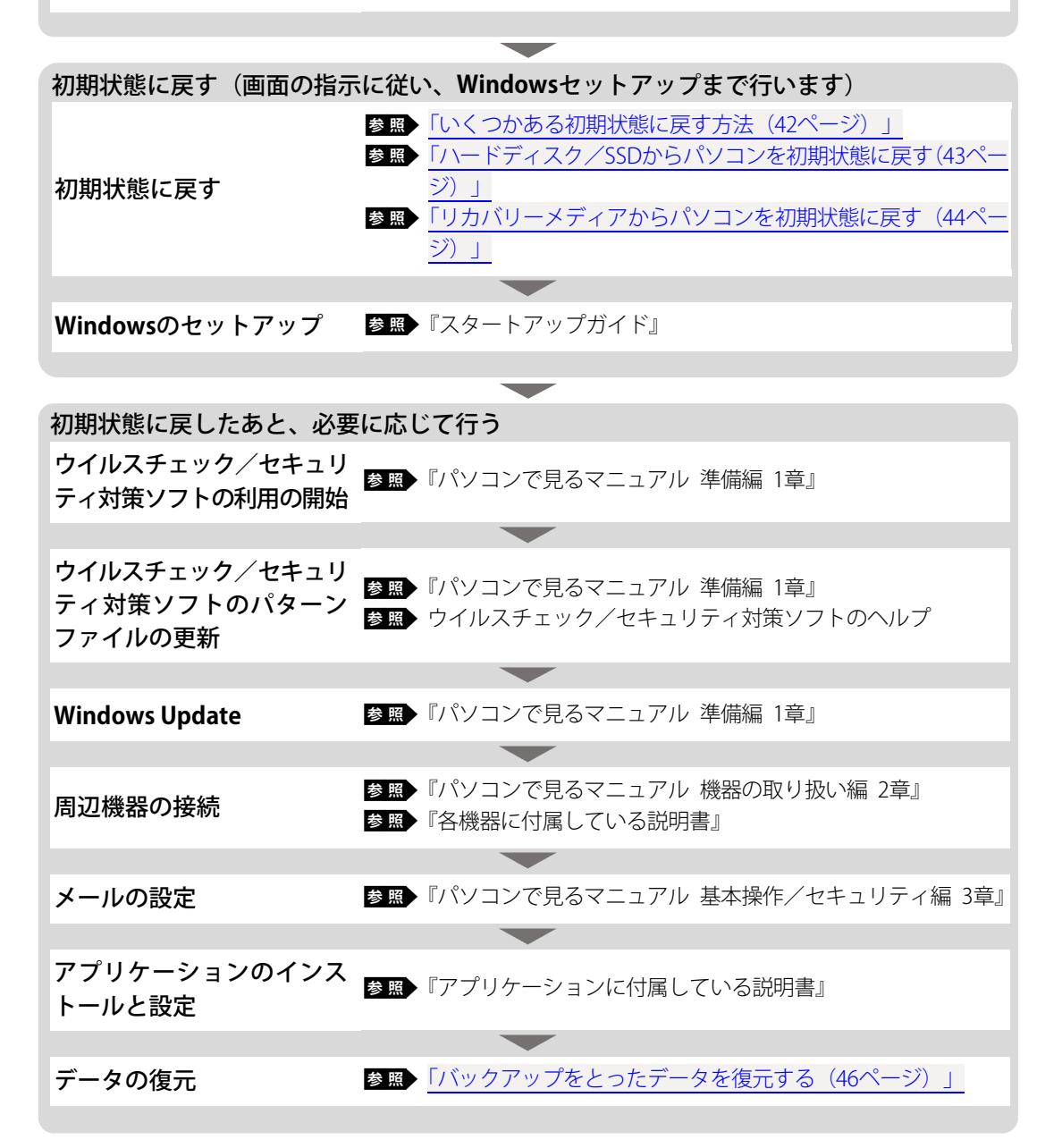

## <span id="page-40-0"></span>2 パソコンを初期状態に戻す前にしておくこと

リカバリーをはじめる前に、次の準備と確認を行ってください。

#### **準備するもの**

- 裏表紙の「リカバリーチェックシート」をコピーしたもの
- リカバリーメディア(あらかじめ作成してあるリカバリーメディアからリカバリーする場 合)
- ●外付けのDVD/ブルーレイディスクドライブ(市販品)\*1
- \*1 ドライブを搭載していないモデルでDVD/ブルーレイディスクのリカバリーメディアを使用する場 合、外付けのDVD/ブルーレイディスクドライブ(市販品)が必要です。 ただし、すべての外付けDVD/ブルーレイディスクドライブでの動作を保証するものではありませ  $h_{\infty}$

#### **必要なデータのバックアップをとる**

リカバリーをすると、購入後に作成したデータやインストールしたアプリケーションなど、 ハードディスク/SSDに保存していた内容は削除されて、設定が初期化されます。次のような データは削除されますので、必要な場合は、記録メディア(CD/DVDやUSBフラッシュメモ リなど)にバックアップをとってください。

- \*ドライブを搭載していないモデルでCD/DVD/ブルーレイディスクにバックアップをとる場合、外 付けの書き込み可能なCD/DVD/ブルーレイディスクドライブ(市販品)が必要です。 ただし、すべての外付けCD/DVD/ブルーレイディスクドライブでの動作を保証するものではあり ません。
- [ドキュメント]、[ピクチャ]などのデータ
- ●購入後にデスクトップに保存したデータ
- インターネットの「お気に入り]のデータ
- メール送受信データ
- メールアドレス帳
- プレインストールされているアプリケーションのデータやファイル
- ●購入後にインストールしたアプリケーションのデータ
- ●購入後に作成したフォルダーとファイル

ただし、ハードディスク/SSDをフォーマットしたり、システムファイルを削除した場合は、 バックアップをとることができません。また、リカバリーを行っても、ハードディスク/SSD に保存されていたデータは復元できません。

■■ メール送受信データ、メールアドレス帳のバックアップについて 『メールソフトに付属している説明書』

参照▷その他のデータのバックアップについて 『パソコンで見るマニュアル 基本操作/セキュリティ編 2章 Windowsの操作について』

#### ■システムが起動しない場合

「dynabook ファイルレスキュー」を使って、データのバックアップができる場合があります。 **参照▶「dynabook ファイルレスキューについて (31ページ)」** 

#### \* 指紋センサー搭載モデルのみ

パソコンを初期状態に戻すと、以前使用していた指紋による認証は行えません(アカウント 名を同じ名称にしても、指紋データは継承されません)。また、初期状態に戻すと、以前使用 していた指紋データの削除もできなくなります。必ず、初期状態に戻す前に指紋データを消 去してください。

指紋データは、ユーザー(アカウント)ごとの消去が必要です。

参照▷指紋データの消去

『パソコンで見るマニュアル 基本操作/セキュリティ編 4章 セキュリティ』

#### **アプリケーションのセットアップ用記録メディアを確認する**

購入後に追加でインストールしたアプリケーション、プリンターなどの周辺機器のドライバー は、リカバリー後に再度インストールする必要があります。これらをインストールするため の記録メディアが、お手元にあることを確認してください。また、アプリケーションによっ ては、認証キーの番号などが必要です。あらかじめ確認してください。

#### **Officeの確認を行う**

Officeで使用したMicrosoft アカウントとパスワードを控えておいてください。 パソコンを初期状態に戻したあと、Officeを使用する際に、Microsoft アカウントでのサイン インが必要です。

#### **各種設定を確認する**

インターネットやLANの設定、Windowsサインイン時のアカウント名などの設定項目を控え ておいてください。ウイルスチェック/セキュリティ対策ソフトなど、セットアップ時に認 証キーの入力が必要なアプリケーションは、認証キーの番号を控えておいてください。設定 項目や認証キーの番号などの確認方法は、各アプリケーションのヘルプを参照するか、サポー ト窓口にお問い合わせください。

その他、必要に応じて、アプリケーションの設定を控えておいてください。

#### **無線通信機能がONであるか確認する**

無線通信機能がONであること(通知領域に ® または 唸が表示されていること)を確認して ください。

通知領域に ゆが表示されている場合は、次の手順を行ってください。

①通知領域の アイコンをクリックする

②[機内モード]をクリックして、オフに切り替える

■ 無線通信機能『パソコンで見るマニュアル 機器の取り扱い編 2章 各部の取り扱い』

#### **周辺機器を取りはずす**

プリンターなどの周辺機器は取りはずしてください。このとき、パソコン本体の電源を切っ てから行ってください。

■■ 機器の取りはずし『パソコンで見るマニュアル 機器の取り扱い編 2章 各部の取り扱い』

#### リカバリーを行うときの注意 **お願い**

- 周辺機器は接続しないでください リカバリーが完了するまでは、プリンター、マウスなどの周辺機器は接続しないでください。 ● 途中で電源を切らないでください
- リカバリーの途中で電源スイッチを押したり電源コードを抜くと、故障や起動できない原因にな り、修理が必要となることがあります。
- 操作は時間をあけないでください
	- リカバリー中にキーボードの操作が必要な画面があります。時間をあけないで操作を続けてくだ さい。しばらく入力装置(タッチパッドやキーボードなど)を操作しないと、画面に表示される 内容が見えなくなる場合があります。これは省電力機能が動作したためで、故障ではありません。 もう一度表示するには、[SHIFT ]キーを押すか、タッチパッドなどをさわってください。 キーやタッチパッドなどでは復帰せず、Power(I)LEDが点滅または消灯している場合は、電源ス イッチを押してください。

## <span id="page-42-0"></span>3 いくつかある初期状態に戻す方法

リカバリーには、次の方法があります。 ハードディスク/SSDからリカバリーをする リカバリーメディアからリカバリーをする 通常はハードディスク/SSDからリカバリーをしてください。 リカバリーメディアからのリカバリーは、ハードディスク/SSDのリカバリーツール(システ ムを復元するためのもの)を消してしまったり、ハードディスク/SSDからリカバリーができ なかった場合などに行うことをおすすめします。 リカバリーメディアは、あらかじめ作成しておく必要があります。 ■■ リカバリーメディアの作成『パソコンで見るマニュアル 準備編 1章 パソコンを使用する前に』

● Windows11の回復機能を使って、パソコンを初期状態に戻すこともできます。 ①[スタート]ボタン(■■)をクリック→②[設定]→[システム]→[回復]をクリック→③[こ のPCをリセット]で「PCをリセットする]をクリックし、「すべて削除する]を行ってください。 なお、回復機能でリカバリーを実行すると、「dynabook リカバリーメディアクリエーター」による リカバリーメディアの作成ができなくなりますので、注意してください。回復機能でリカバリーを実 行する場合は、あらかじめ「dynabook リカバリーメディアクリエーター」でリカバリーメディアを 作成することをおすすめします。 **Memo**

## <span id="page-43-0"></span>4 ハードディスク/SSDからパソコンを初期状態に戻す

次の操作の途中で、デバイスの暗号化の回復キーの入力を求められることがあります。次の 操作を行う前に、デバイスの暗号化の回復キーを確認してください。

■ 回復キーについて「デバイスの暗号化の回復キーを確認する (17ページ) 」 (本機能に対応しているモデルにのみ記載があります。)

リカバリーは、ユーザー権限にかかわらず、誰でも実行できます。

●記録メディアをセットしていない状態で実行してください。 セットされていると、エラーになる場 合があります。 **Memo**

● 「キャンセル]ボタンが無い画面で操作を中断したい場合は、「オプションの選択]画面が表示され るまで ボタンをクリックし、[PCの電源を切る]ボタンをクリックしてください。 ボタンが表示されていない場合は、[キャンセル]ボタンが表示されるまで操作を進めてから [キャンセル]ボタンをクリックしてください。

①データを保存し、「SHIFT キーを押しながら [シャットダウン] をクリックして電源を切る 参照▷電源の切りかた『パソコンで見るマニュアル 基本操作/セキュリティ編』

- ②電源コードとACアダプターを接続する
- ③電源スイッチを押し、すぐに 0 (ゼロ) キー (かな入力の 16)キー) を数回押す
- \*テンキー搭載モデルの場合でも、テンキーの  $[0]$  (ゼロ) キーからは実行できません。
- パスワードの画面が表示されたら、パスワードを入力して「ENTER」キーを押してください。 「The Hard Drive Recovery Process has been selected.」などから始まるメッセージが表示さ れた場合は、手順④に進んでください。

[オプションの選択]画面が表示された場合は、手順⑤に進んでください。

- ④「Yes」(「YES」)または「はい」を選択して、[ENTER]キーを押す
- ⑤[トラブルシューティング]をクリックする
- ⑥[dynabook Maintenance Utility]をクリックする 回復キーを入力する画面が表示された場合は、手順⑦に進んでください。 [ツールの選択]画面が表示された場合は、手順⑧に進んでください。
- ⑦回復キーを入力して[続行]をクリックする [このドライブをスキップする]は選択しないでください。
- ⑧[dynabook Recovery Wizard]をチェックし、[次へ]ボタンをクリックする 警告メッセージ画面が表示されます。
- ⑨画面の内容を確認し、[はい]ボタンをクリックする
- ⑩「初期インストールソフトウェアの復元]をチェックし、「次へ]ボタンをクリックする [ハードディスク上の全データの消去]は、パソコンを廃棄または譲渡する場合など、個人 情報漏えいを防ぐために、ハードディスク/SSDのデータを完全に消去するためのもので す。通常は実行しないでください。実行すると、ハードディスク/SSD上にある、すべての データが削除されます。
- 参照 「ハードディスク/SSDの内容をすべて消去する (60ページ)」

「ハードディスクの内容は、すべて消去されます。」というメッセージが表示されます。処 理を中止する場合は、[キャンセル]ボタンをクリックしてください。

①[次へ] ボタンをクリックする

処理が開始され、[しばらくお待ちください。]画面が表示されます。 画面は、リカバリーの経過に従い切り替わります。長い時間、同じ画面が表示される場合 がありますが、画面が切り替わるまでお待ちください。

- ⑫[終了] ボタンをクリックする Windowsセットアップ画面が表示されるまで、何も操作する必要はありません。そのまま しばらくお待ちください。この間は絶対に電源を切らないでください。また、ディスプレ イを閉じないでください。
- ⑬Windowsセットアップ画面が表示されたら、Windowsのセットアップを行う

参照▷Windowsセットアップ『スタートアップガイド』

## <span id="page-44-0"></span>5 リカバリーメディアからパソコンを初期状態に戻す

リカバリーは、ユーザー権限にかかわらず、誰でも実行できます。リカバリーメディアは、 あらかじめ作成しておく必要があります。

■■ リカバリーメディアの作成『パソコンで見るマニュアル 準備編 1章 パソコンを使用する前に』

**Memo│●** 外付けのDVD/ブルーレイディスクドライブ (市販品) を使用して、DVD/ブルーレイディスクの リカバリーメディアでリカバリーをする場合は、あらかじめ外付けのDVD/ブルーレイディスクド ライブ(市販品)を接続してください。

参照▷接続方法『DVD/ブルーレイディスクドライブに付属している説明書』

- \*ただし、すべての外付けDVD/ブルーレイディスクドライブでの動作を保証するものではありませ  $h_{\alpha}$
- Thunderbolt™ (USB Type-C™) コネクタを搭載しているモデルで、外付けのDVD/ブルーレイディ スクドライブ(市販品)を使用する場合は、USB Type-Aコネクタへ接続してください。Thunderbolt™ (USB Type-CTM)コネクタへ接続すると、ドライブが認識されない場合があります。
- 操作を中断したい場合は、[キャンセル] ボタンをクリックしてください。

①電源コードとACアダプターを接続する

②リカバリーメディアをセットする

リカバリーメディアが複数枚ある場合は、1枚目からセットしてください。

USBフラッシュメモリの場合はUSBコネクタに差し込んでください。

**参照▶外付けのDVD/ブルーレイディスクドライブの場合** 『DVD/ブルーレイディスクドライブに付属している説明書』

3データを保存し、「SHIFT キーを押しながら「シャットダウン]をクリックして電源を切る 参照▷電源の切りかた『パソコンで見るマニュアル 基本操作/セキュリティ編』

④電源スイッチを押し、すぐに [F12]キーを数回押す

パスワードの画面が表示されたら、パスワードを入力して「ENTER」キーを押してください。 ⑤↑ または ↓キーで起動ドライブを選択する

- リカバリーメディアがDVD/ブルーレイディスクの場合は、本製品のドライブ\*1を示す項 目([ODD]、[EFI DVD/CDROM]など)、または外付けのDVD/ブルーレイディスクドライ ブを示す項目(「ODD]、「USB ODD]、「EFI USB Device]など)を選択し、「ENTER」キーを押 してください。
- \*1 ドライブ搭載モデルのみ
- ●リカバリーメディアがUSBフラッシュメモリの場合は、USBフラッシュメモリを示す項目 ([USB Memory]、[EFI USB Device]など)を選択し、[ENTER]キーを押してください。
- ⑥[dynabook Recovery Wizard]をチェックし、[次へ]ボタンをクリックする 警告メッセージ画面が表示されます。

⑦画面の内容を確認し、[はい]ボタンをクリックする

⑧[初期インストールソフトウェアの復元]をチェックし、[次へ]ボタンをクリックする [ハードディスク上の全データの消去]は、パソコンを廃棄または譲渡する場合など、個人 情報漏えいを防ぐために、ハードディスク/SSDのデータを完全に消去するためのもので す。通常は実行しないでください。実行すると、ハードディスク/SSD上にある、すべての データが削除されます。

参照 「ハードディスク/SSDの内容をすべて消去する (60ページ)」

「ハードディスクの内容は、すべて消去されます。」というメッセージが表示されます。処 理を中止する場合は、[キャンセル]ボタンをクリックしてください。

⑨[次へ]ボタンをクリックする 処理が開始され、[しばらくお待ちください。]画面が表示されます。 画面は、リカバリーの経過に従い切り替わります。長い時間、同じ画面が表示される場合 がありますが、画面が切り替わるまでお待ちください。 リカバリーメディアが複数枚ある場合は、メディアを入れ替えるメッセージが表示され、 リカバリーメディアを取り出せる状態になります。メディアの番号順に入れ替え、[OK]ボ タンをクリックしてください。 処理が完了すると、終了画面が表示されます。

⑩リカバリーメディアの種類により次の操作を行う

- DVD/ブルーレイディスクの場合 ①「終了」ボタンをクリックする 自動的にリカバリーメディアを取り出せる状態になります。 ②リカバリーメディアを取り出す
- USBフラッシュメモリの場合 ①USBフラッシュメモリを取りはずす ②「終了]ボタンをクリックする

再び画面が切り替わります。Windowsセットアップ画面が表示されるまで、何も操作する 必要はありません。そのまましばらくお待ちください。この間は絶対に電源を切らないで ください。また、ディスプレイを閉じないでください。

⑪Windowsセットアップ画面が表示されたら、Windowsのセットアップを行う

参照▷Windowsセットアップ『スタートアップガイド』

## <span id="page-46-0"></span>6 パソコンを初期状態に戻したあとは

周辺機器の接続、ウイルスチェック/セキュリティ対策ソフトの設定や更新を行ってくださ い。インターネットの設定は、プロバイダーから送られてきた書類や、お客様ご自身で控え ておいた設定情報を元に、行ってください。

その他必要に応じて、メールの再設定、購入後に追加したアプリケーションのインストール、 データの復元などを行ってください。

参照▷詳細につい[て「パソコンを初期状態に戻す\(リカバリー\)流れ\(39ページ\)」](#page-39-0)

**Memo|●** 一部のアプリケーションは、リカバリー後に再インストールをする必要があります。 参照▷[「プレインストールのアプリケーションを再インストールする\(47ページ\)」](#page-47-0)

## <span id="page-46-1"></span>**1** バックアップをとったデータを復元する

バックアップをとっておいたデータを使いたい場合は、バックアップをとった記録メディア からデータを読み込んでください。

#### ■[ドキュメント]、[お気に入り]のデータや、その他のファイルやフォルダーなど

バックアップをとったデータを復元してください。

参照▷メール送受信データ、メールアドレス帳の復元について『メールソフトに付属している説明書』

「dynabook ファイルレスキュー」など、アプリケーションによってバックアップ方法や復元 方法が用意されている場合は、その方法に従って復元してください。詳しくは、アプリケー ションのヘルプを参照してください。

**参照**● dynabook ファイルレスキューでのデータの復元「救助したデータを復元する (34ページ)」

## <span id="page-47-0"></span>7 プレインストールのアプリケーションを再インストールする

#### \*アプリケーションの再インストール機能搭載モデルのみ

本製品にプレインストールされているアプリケーションやドライバーは、一度削除しても、 必要なときに再インストールできます。

同じアプリケーションがすでにインストールされているときは、アンインストールを行って ください。

アンインストールを行わずに再インストールを実行すると、正常にインストールできない場 合があります。ただし、アンインストールが実行できないアプリケーションは、上書きでイ ンストールしても問題ありません。

参照▷アプリケーションの削除

『パソコンで見るマニュアル アプリの活用編 4章 アプリケーションを追加/削除する』

#### **1** 操作手順

アプリケーションによっては、あらかじめインターネットに接続しておく必要があります。 ①[スタート]ボタン( ) をクリックする

- ②[すべてのアプリ]→[アプリケーションの再インストール]をクリックする
- ③「ヤットアップ画面へ]をクリックする アプリケーションやドライバーのセットアップメニュー画面が表示されます。アプリケー ションやドライバーのセットアップメニューは、カテゴリごとのタブに分かれています。 ④タブをクリックして、再インストールしたいアプリケーションを探す

**Q**「ドライバ」のセットアップ (表示例)

画面左側にはアプリケーションの一覧が表示されています。アプリケーションをクリック すると、画面右側に説明が表示されますので、よくお読みください。

⑤画面左側のアプリケーション名を選択し、画面右側の[「XXX」のセットアップ]をクリッ クする

「XXX」にはアプリケーション名が入ります。

- ⑥表示されるメッセージに従ってインストールを行う 「開く]または「実行]ボタンをクリックしてください。
- **Memo │●** [アプリケーションの再インストール] にないアプリケーションは、「Microsoft Store」からダウン ロードできる場合があります。

## <span id="page-48-0"></span>付録

## <span id="page-48-1"></span>1 ご使用にあたってのお願い

本書で説明している機能のご使用にあたって、知っておいていただきたいことや守っていた だきたいことがあります。次のお願い事項を、本書の各機能の説明とあわせて必ずお読みく ださい。搭載されている機能やアプリケーションは、ご購入のモデルにより異なります。

## **1** 電源コード、ACアダプターの取り扱いについて

- 電源コードやケーブルは束ねずに、ほどいた状態で使用してください。ご使用時は、あら かじめ『安心してお使いいただくために』に記載されている記述をよく読み、必ず指示を 守ってください。
- 電源コードやACアダプターを持ち運ぶときには、下の図のように正しくケーブルを束ねて ください。

電源コード、ACアダプターは、購入されたモデルにより形状が異なります。

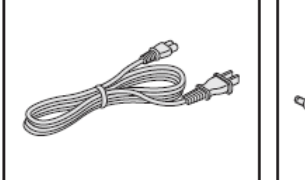

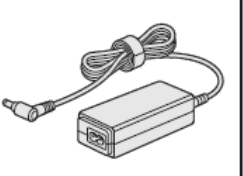

### <span id="page-49-0"></span>2 | バッテリーの使用/充電について

#### **バッテリーを使用するにあたって**

- ●バッテリー駆動で使用しているときは、バッテリーの残量に十分注意してください。バッ テリーを使いきってしまうと、メモリに記憶されていた内容はすべて消えます。バッテリー を使い切る前に電源コードとACアダプターを接続してバッテリーを充電してください。
- バッテリーパック\*1の取り付け/取りはずしをする場合は、必ず電源を切り、電源コード の電源プラグをコンセントからはずし、電源コネクタからACアダプターのプラグを抜いて から作業を行ってください。スリープを実行している場合は、バッテリーパックの取りは ずしをしないでください。データが消失します。
- \*1 バッテリーパック搭載モデルのみ

#### **バッテリーを充電するにあたって**

- ●バッテリーは5~35℃の温度で充電してください。この温度から外れた場合、一時的に充電 を停止したり、正常に充電されないことがあります。
- ●モデルによっては、バッテリ―が高温(約45℃)の状態が続くと、バッテリーの劣化を防 止するため、バッテリーの充電量を自動で減らす場合があります。温度が下がると再度充 電を行います。

【参考資料】

一般社団法人 電子情報技術産業協会の「ノートパソコンやタブレットのバッテリに関する基 礎知識」について

<http://home.jeita.or.jp/cgi-bin/page/detail.cgi?n=121&ca=14>

### **3** 周辺機器/メモリについて

#### **パソコン本体への機器の取り付け/取りはずしについて**

- ●取り付け/取りはずしの方法は機器によって違います。次のことを守ってください。守ら なかった場合、故障するおそれがあります。
	- ホットインサーションに対応していない機器を接続する場合は、必ずパソコン本体の電 源を切ってから作業を行ってください。ホットインサーションとは、電源を入れた状態 で機器の取り付け/取りはずしを行うことです。
	- 適切な温度範囲内、湿度範囲内であっても、結露しないように急激な温度変化を与えな いでください。冬場は特に注意してください。
	- ほこりが少なく、直射日光のあたらない場所で作業をしてください。
	- 極端に温度や湿度の高い/低い場所では作業しないでください。
	- 静電気が発生しやすい環境(乾燥した場所やカーペット敷きの場所など)では作業をし ないでください。
	- 本製品を分解、改造すると、保証やその他のサポートは受けられません。
	- パソコン本体のコネクタにケーブルを接続するときは、コネクタの上下や方向を合わせ てください。
	- パソコン本体のコネクタにケーブルを接続した状態で、接続部分に無理な力を加えない でください。
- \*メモリの増設・交換が可能なモデルのみ
- 必ずパソコン本体の電源を切り、電源コードの電源プラグをコンセントからはずし、電源 コネクタからACアダプターのプラグを抜き、バッテリーパックを取りはずしてから作業を 行ってください。
- ●パソコン本体やメモリのコネクタに触らないでください。コネクタにゴミや油が付着する と、メモリが正常に使用できなくなります。
- メモリは、両端(欠けている部分)を持つようにしてください。
- メモリを強く押したり、曲げたり、落としたりしないでください。
- スリープ/休止状熊中にメモリの取り付け/取りはずしを行わないでください。スリープ /休止状態が無効になります。また、保存されていないデータは消失します。

■静電気について

● メモリは、精密な電子部品のため静雷気によって回復不能な損傷を受けることがあります。 人間の体はわずかながら静電気を帯びていますので、メモリを取り付ける前に静電気を逃 がしてから作業を行ってください。

## 4 |技術基準適合について

● 瞬時電圧低下について

この装置は、一般社団法人 電子情報技術産業協会の定めたパーソナルコンピューターの瞬 時電圧低下対策のガイドラインを満足しております。しかし、ガイドラインの基準を上回 る瞬時電圧低下に対しては、不都合を生じることがあります。

以下の項目のうち、ご購入のモデルの対象となる項目は、『パソコンで見るマニュアル 機器 の取り扱い編 付録』に記載されています。

- 高調波対策について
- 電波障害自主規制について
- 「FCC information」について
- ●レーザー安全基準について

## <span id="page-51-0"></span>2 アプリケーションのお問い合わせ先

本製品に用意されているアプリケーションのお問い合わせ先は次のとおりです。 \*2024年3月現在の内容です。

各社の事情で、受付時間などが変更になる場合があります。

参照▷本書に記載している以外のアプリケーションのお問い合わせ先について 『パソコンで見るマニュアル お問い合わせ先編』

用意されているアプリケーションはご購入のモデルにより異なります。

#### ■Excel/Outlook/PowerPoint/Word

上記Office製品を初めてご利用する際、インターネット接続環境およびMicrosoft アカウント でのサインインが必要です。

Office製品についてご不明な点は、下記までお問い合わせください。

#### 日本マイクロソフト株式会社 マイクロソフトサポート受付窓口

サポートサイト :https://aka.ms/online マイクロソフトサポートの利用方法(ホームユーザ向け) :https://aka.ms/csjp サポート有効期間:サポートライフサイクル期間内 ※サポートライフサイクルについては、

[http://support.microsoft.com/lifecycle/search/をご確認ください。](http://support.microsoft.com/lifecycle/search/%E3%82%92%E3%81%94%E7%A2%BA%E8%AA%8D%E3%81%8F%E3%81%A0%E3%81%95%E3%81%84)

### <サポートWebサイト>

Office製品に関する情報やお問い合わせ情報などにつきましては、下記Webサイトもご確認く ださい。下記アドレスをワンボックス(アドレスバー)に直接入力いただければ、Webサイ トにアクセスできます。

#### ●Office製品情報:

製品の機能や使い方などの製品情報 <https://support.microsoft.com/ja-jp/office>

#### ●Microsoft アカウントについて:

Microsoft アカウントの登録方法や便利な使い方などについては、下記のサイトをご覧ください。 https://microsoft.com/ja-jp/msaccount

#### ●Officeのセットアップについて:

製品を使い始めるときのセットアップについては、下記のサイトをご確認ください。 https://aka.ms/jpsetup

#### **●サポート情報:**

製品に関するお問い合わせやサポート情報については、下記のサイトをご確認ください。 <https://office.com/jppipcsupport>

## ■ウイルスバスター クラウドTM90日版

## トレンドマイクロ株式会社 ウイルスバスターTMサービスセンター

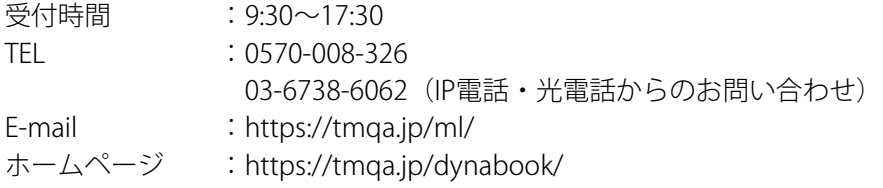

## ■筆ぐるめ for dynabook

## 富士ソフト株式会社 筆ぐるめ インフォメーションセンター

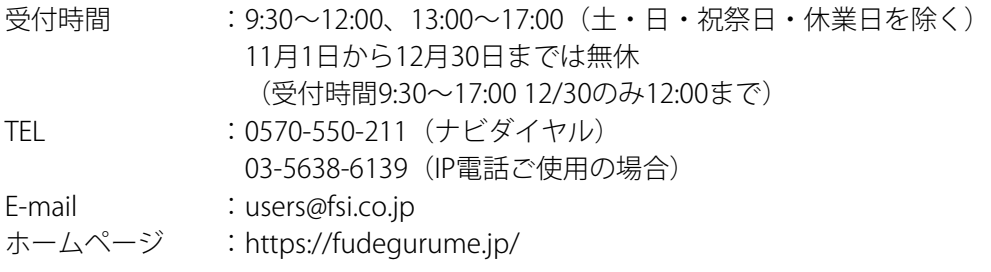

## <span id="page-53-0"></span>3 サービス&サポートのご案内

「PCサポートページ(dynabook)」https://dynabook.com/assistpc/pg \*2024年3月現在の内容です。最新情報はホームページをご覧ください。

当社のサポート対応は、お問い合わせの内容や手段によって、窓口が分かれています。次の 表で相談内容や手段を選び、各問い合わせ先を示すマークを確認してから、以降のページで 各問い合わせ先の説明をお読みください。

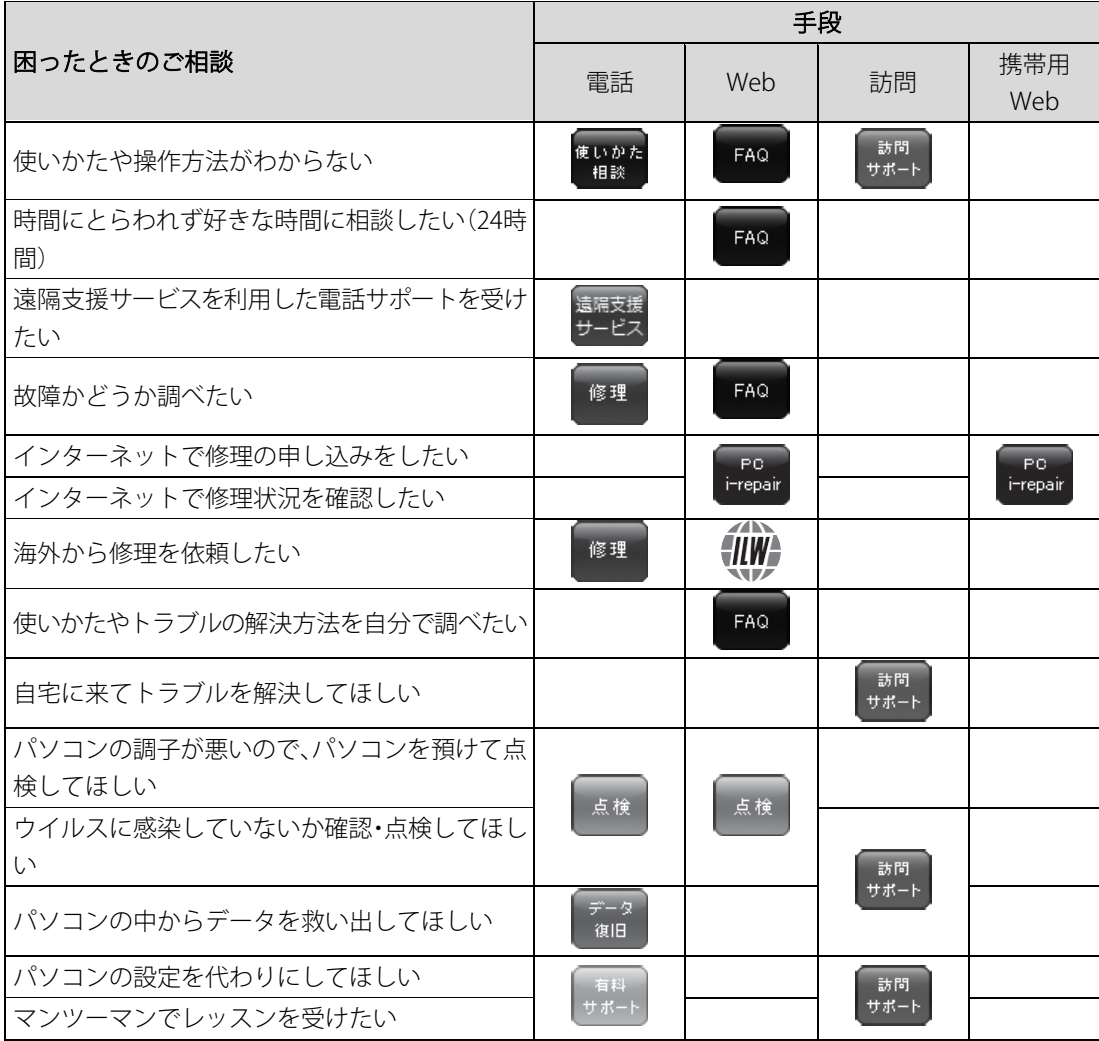

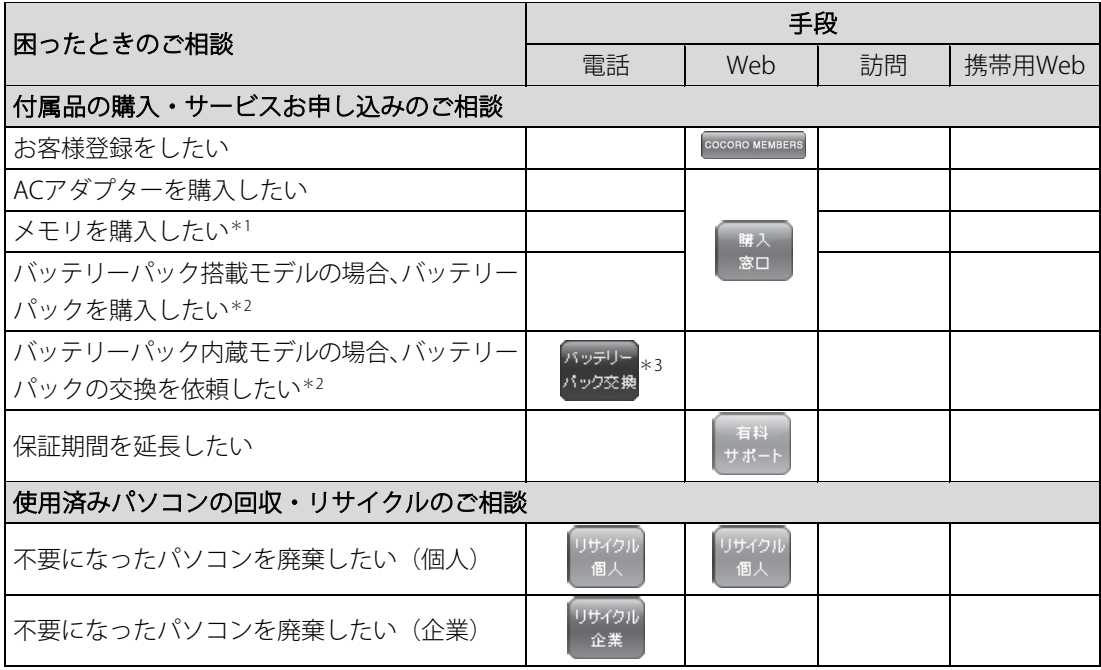

- \*1 モデルによっては、メモリの交換・増設そのものができなかったり、メモリの交換・増設を依頼す る必要がある場合があります。
- 参照▷『パソコンで見るマニュアル 機器の取り扱い編 1章 1-3 裏面図』
- \*2 充電機能が低下した場合、ご使用のモデル(バッテリーパック搭載モデル/バッテリーパック内蔵 モデル)によって、対応窓口が異なります。

参照▷ご使用のモデルの確認『本書の表紙』

\*3 個人向けと企業向けでは、バッテリーパック交換の申し込み先が異なります。

#### ■お電話でのスムーズな問い合わせのコツ

- 1. ご使用のPCの型番をご確認ください。型番は、製品に付属の保証書、[システム情報]画面、 または本体底面/背面などの表示でご確認いただけます。
	- [システム情報]画面は、次の方法で確認できます。
	- ①[スタート]ボタン( )おをクリックする
	- ②[すべてのアプリ]→[dynabook サービスステーション]または[dynabook サポート ユーティリティ]をクリックする

③画面左側の[システム情報]をクリックする

- 2. どのような症状が起こりましたか?エラーメッセージなどは表示されましたか?
- 3. その症状はどのような操作をしたあと、発生するようになりましたか?
- 4. 修理相談の場合は保証期間(保証書記載)をご確認ください。
- 5. 事前にお客様登録 (https://cocoromembers.jp.sharp)をおすすめします。

#### ■各問い合わせ先について\*電話・FAX番号のお間違いにご注意ください。

**dynabook** あんしんサポート使いかた相談窓口 使いかた 相談

使いかた、技術的な相談などの電話によるお問い合わせ窓口です。

1. お問い合わせの前に、お買い上げの製品を「COCORO MEMBERS」にご登録(お客様登録) ください。

使いかた相談窓口のご利用には、「COCORO MEMBERS」へのご登録(お客様登録)が必要 です。

参照▷「COCORO MEMBERS」への登録方法

『パソコンで見るマニュアル 準備編 1章 6 お客様登録(COCORO MEMBERS)の手続き』

2. ご購入日から5年経過後のお問い合わせは有料です。 ご購入日から5年間、サポート料金は無料でお問い合わせいただけます。ご購入日から5年 経過後のご利用は有料になります。

• ご購入日から5年以内のサポート料金:無料

• ご購入日から5年経過後のサポート料金: 有料 (詳しくはdynabook.comをご覧ください) https://dynabook.com/assistpc/techsupport/dial2016.htm 1件はお電話での回数ではなく、1つのご質問内容を1件といたします。1回のお電話の中 に複数ご質問が含まれる場合、ご質問内容ごとに料金がかかります。 お電話をいただいた際には、まずご質問の概要を確認後、必ず料金を事前に提示させて いただきお客様のご同意をいただいたうえでサービスを提供させていただきます。

3. お電話いただく際には、「発信者番号通知」をお願いいたします。

[固定電話から]0120-97-1048(通話料無料)

[携帯電話から] 0570-66-6773 (通話料お客様負担)

海外からの電話・一部のIP電話など上記電話番号をご利用になれない場合:043-298-8780 受付時間:9:00-18:00(休業日:12/31~1/3) (通話料お客様負担)

#### 遠隔支援サービス 遠隔支援 サービス

https://dynabook.com/assistpc/pg/rm.htm

電話サポートのスタッフがインターネット経由で、あなたのPC画面を確認しながら操作のお 手伝いやトラブルを解決するサービスです。

#### 当社ホームページ「**dynabook.com**」で公開しているよくあるご質問と回答 FAQ<sup>1</sup>

https://dynabook.com/assistpc/pg/faq.htm

「dynabook あんしんサポート」にお問い合わせが多い内容についてランキング形式で紹介し ています。

[https://dynabook.com/assistpc/faq\\_search/faq\\_ranking\\_call.htm](https://dynabook.com/assistpc/faq_search/faq_ranking_call.htm)

#### **dynabook** 集中修理センター(**dynabook** あんしんサポート修理相談窓口) 修理

故障診断や修理受付の電話相談窓口です。 [固定電話から]0120-97-1048(通話料無料) [携帯電話から] 0570-66-6773 (通話料お客様負担) 海外からの電話・一部のIP電話など上記電話番号をご利用になれない場合:043-298-8780 (通話料お客様負担) 受付時間:9:00-18:00(休業日:12/31~1/3)

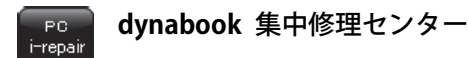

https://dynabook.com/assistpc/pg/rc.htm 個人・家庭向け国内仕様本製品の修理相談サービスです。

自己診断Q&A本当に故障かわからないとき https://dynabook.com/assistpc/pg/rsc.htm インターネットからの修理のお申し込み https://dynabook.com/assistpc/pg/rir.htm 修理状況の確認(携帯からアクセス可能) [http://pcrepair.jp](http://pcrepair.jp/)

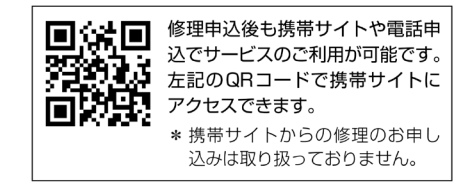

#### ■企業のお客様の本製品(国内仕様)修理依頼は法人向け修理・サポートダイヤル

https://dynabook.com/assistpc/repaircenter/b2b/shuuri\_houjin.htm 電話番号:0120-335-660(フリーダイヤル) ※フリーダイヤルがご利用できない場合は03-6631-5469(通話料お客様負担) 受付時間:9:00~17:30(土・日・祝日・年末年始・当社指定休業日を除く) FAX:0120-666-782(フリーダイヤル)

#### **ILW**サポート(海外保証・制限付) €IIW≜

https://dynabook.com/assistpc/pg/ilw.htm

ILW (International Limited Warranty)は、日本国内で購入された対象PCが、保証期間中に海 外で故障した場合に、修理サービスを提供するものです。本サービスは、保証書にILWマーク がついた製品が対象です。保証期間を過ぎた本製品については、有料修理サービスがござい ます。

ホームページからの修理申し込み[:https://dynabook.com/assistpc/pg/ilw.htm](https://dynabook.com/assistpc/pg/ilw.htm)

電話番号:

「海外から】81-43-298-8780 (通話料お客様負担)

[固定電話から]0120-97-1048(通話料無料)

[携帯電話から] 0570-66-6773 (通話料お客様負担)

一部のIP電話など上記電話番号をご利用になれない場合:043-298-8780(通話料お客様負担) 受付時間:9:00-18:00(休業日:12/31~1/3)

※サービスの形態・制限事項・注意事項やILW対象地域の詳細などはホームページでご確認く ださい。

#### ILW対象地域

カナダ、アメリカ、アイスランド、アイルランド、イギリス、イタリア、オーストリア、オランダ、ギリシャ、ス イス、スウェ−デン、スペイン、チェコ、デンマ−ク、ドイツ、ノルウェー、ハンガリー、フィンランド、フラン ス、ベルギー、ポルトガル、モナコ、リヒテンシュタイン、ルクセンブルク、南アフリカ、オ−ストラリア、 ニュージーランド、アラブ首長国連邦、韓国、シンガポ−ル、中国、台湾、香港 ※準州などを除く

#### **AC**アダプター、電源コード、バッテリーパックなどの付属品の購入窓口 窓口

https://dynabook.com/assistpc/pg/ac.htm

#### バッテリー バッテリーパックの交換(バッテリーパック内蔵モデルのみ) パック交換

充電機能が低下した場合は、バッテリーパックの交換を依頼してください。 バッテリーパックの交換は、保証期間内でも有料になります。

●バッテリーパック交換(個人)

dynabook あんしんサポート修理相談窓口にご連絡ください。

●バッテリーパック交換(企業) 営業担当にご連絡ください。

PCリサイクルのご相談(個人) リサイクル 個人

#### ●PCリサイクルマークがある場合

「PCリサイクルマーク」のある製品は、当社での回収・再資源 化のためのリサイクル料金が含まれています。 個人・家庭からの使用済み当社製パソコンを廃棄するときは、 dynabook リサイクルセンターへお申し込みください。なお、 お申し込み時には排出されるパソコンの型番、製造番号をご 確認いただき、申し込みをお願いいたします。

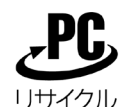

<PCリサイクルマーク>

#### 回収申し込み・お問い合わせ先:dynabook リサイクルセンター

<https://dynabook.com/assistpc/pg/reh.htm> 電話番号:043-303-0200 受付時間:10:00~17:00(土・日・祝日、当社指定の休日を除く) FAX:043-303-0202 出荷時に添付されていた標準添付品(マウス、キーボード、スピーカー、ケーブルなど)が 同時に排出された場合は、パソコンの付属品として併せて回収します。ただし、周辺機器(プ リンターほか)、マニュアル、DVD-ROM媒体は対象外です。

#### 回収・再資源化対象機器

対象(当社製パソコン):ノートパソコン本体/デスクトップパソコン本体/ブラウン管(CRT) ディスプレイ/液晶ディスプレイ/ディスプレイ一体型パソコン

#### ●PCリサイクルマークがない場合

2003年9月末日までに当社から出荷された「PCリサイクルマーク」のない「個人・家庭向けパ ソコン」については、回収・再資源化に関する費用を、排出の際にお客様に料金をご負担し ていただきます。

料金につきましては、dynabook リサイクルセンターまでお問合せください。

リサイクル **PC**リサイクルのご相談(企業)**dynabook IT**機器リサイクルセンター 企業

電話番号:044-555-1214

受付時間:9:00~12:00、13:00~17:00(土・日・祝日、当社指定の休日を除く) FAX:044-555-3220(24時間受付)

●事業系(企業・法人)の使用済みパソコン回収・リサイクルのホームページ https://dynabook.com/assistpc/pg/reb.htm

#### dynabook あんしん点検 (有料) の申し込み

https://dynabook.com/assistpc/pg/at.htm

点検

PC全体の機能点検に加え、日常お手入れできないPC内部の清掃やウイルスに感染していない か点検を行います。

有料の**PC**遠隔レッスンサービス/**PC**遠隔代行サービス/**dynabook** 延長保証サービス 有料

- ・PC遠隔レッスンサービス 個別指導で気軽にレッスン!年賀状、招待状作成のお手伝いをさせていただきます。
- ・PC遠隔代行サービス 周辺機器を買ったけど接続設定が面倒!信頼の技術力で、おうちにいながら遠隔設定いた します。

https://dynabook.com/assistpc/pg/pay.htm

・dynabook 延長保証サービス

メーカー無償保証を延長する「dynabook あんしん延長保証」と、さらにメーカー保証で は対象とならない落下、水こぼし、破損、落雷等の損傷もカバーする「dynabook プレミ アム保証」をご用意しています。

[https://dynabook.com/assistpc/encho/index\\_j.htm](https://dynabook.com/assistpc/encho/index_j.htm)

#### dynabook データ復旧センター (有料) のご案内  $7 - 4$ 復旧

https://dynabook.com/assistpc/pg/rdata.htm

突然起きるハードディスクの故障や、操作ミスによるデータ消失などのトラブルから大切な データを復旧いたします。※お客様に著作権のないデータはサービス対象外となります。

#### dynabook データ復旧センター

論理障害・軽度の物理障害の際、読み取り可能なフォルダーをDVD-RやUSBメモリなどにバッ クアップいたします。

※データ量が4.7GB以下の場合はDVD-Rに、4.7GB以上32GB以下の場合はUSBメモリに、32GB 以上の場合はUSB接続型の外付けハードディスクドライブに格納いたします。

#### 【個人のお客様】

電話番号:043-277-9270(通話料お客様負担) 受付時間:9:00~18:00(休業日:12/31~1/3)

#### 【企業のお客様】

電話番号:0120-335-660(フリーダイヤル) ※フリーダイヤルがご利用できない場合は03-6631-5469(通話料お客様負担) 受付時間: 9:00~17:30 (土・日・祝日・年末年始・当社指定休業日を除く) FAX:0120-666-782(フリーダイヤル)

#### dynabook 訪問サポート (有料) \*個人のお客様向け 訪問 サポート

https://dynabook.com/assistpc/pg/pcs.htm

訪問スタッフがお客様先までおうかがいして、パソコンの接続設定やアプリケーションの設 定を行います。

#### 日本PCサービス株式会社

電話番号:0120-1048-49/受付時間:9:00~21:00 年中無休

#### キューアンドエー株式会社

電話番号:0120-577876/受付時間:10:00~19:00 年中無休(年末年始を除く)

## <span id="page-59-0"></span>4 捨てるとき/人に譲るとき

パソコンを捨てたり人に譲ったりする前に、お客様登録を削除したり、ハードディスク/SSD の内容を消去してください。

#### お願い 指紋認証用に指紋を登録している場合

\*指紋センサー搭載モデルのみ

● ハードディスク/SSDの内容を消去しても、指紋センサーの指紋データは消去されません。ハード ディスク/SSDの内容を消去する前に、指紋データを消去してください。

参照▷指紋データの消去

『パソコンで見るマニュアル 基本操作/セキュリティ編 4章 セキュリティ』

#### **パソコンの廃棄・譲渡時のハードディスク/SSD上のデータ消去に関するご注意**

パソコンは、オフィスや家庭などで、いろいろな用途で普及しています。これらのパソコン に使われているハードディスク/SSDの記憶装置に、お客様の重要なデータが記録されていま す。

したがって、パソコンを譲渡あるいは廃棄するときには、これらの重要なデータ内容を消去 するということが必要となります。

ところが、このハードディスク/SSDに書き込まれたデータを消去するのは、それほど簡単で はありません。

「データを消去する」という場合、一般に

◆データを「ごみ箱」に捨てる

◆「削除」操作を行う

◆「ごみ箱を空にする」コマンドを使って消す

◆ソフトウェアで初期化(フォーマット)する

◆付属のリカバリーDVD-ROM、または作成したリカバリーメディアを使い、購入時の状態に 戻すなどの作業をしますが、これらの作業では、ハードディスク/SSD上に記録されたデータ のファイル管理情報が変更されるだけで、実際はデータが見えなくなっているだけの状態で す。

つまり、一見消去されたように見えますが、WindowsなどのOSのもとで、それらのデータを 呼び出す処理ができなくなっただけで、実際のデータは、まだ残っているのです。

したがって、特殊なデータ回復のためのソフトウェアを利用すれば、これらのデータを読み とることが可能な場合があります。このため、悪意のある人により、ハードディスク/SSD内 の重要なデータが読みとられ、予期しない用途に利用されるおそれがあります。

お客様が、廃棄・譲渡などを行う際に、ハードディスク/SSD内の重要なデータが流出すると いうトラブルを回避するためには、ハードディスク/SSDに記録された全データを、お客様の 責任において消去することが非常に重要となります。消去するためには、専用ソフトウェア あるいはサービス(共に有料)を利用するか、ハードディスク/SSDドライブの場合は金槌や 強磁気により物理的・磁気的に破壊して、読めなくすることをおすすめします。

なお、ハードディスク/SSD上のソフトウェア (OS、アプリケーションソフトなど) を削除 することなくパソコンを譲渡すると、ソフトウェアライセンス使用許諾契約に抵触する場合 があるため、十分な確認をする必要があります。

データ消去については、次のホームページも参照してください。

https://dynabook.com/pc/eco/haiki.htm

#### 1 お客様登録の削除について

パソコンを捨てたり人に譲ったりする前に、ホームページからお客様登録を削除してくださ い。

- ①インターネットで(https://cocoromembers.jp.sharp)に接続する
- ②ページ右上の「ログイン]をクリックする
- ③「COCORO MEMBERS」にて登録したメールアドレスと、パスワードを入力し、[規約に同意 してログイン]ボタンをクリックする
- ④[MYページ]→[ご登録情報の変更]をクリックする
- ⑤ページ右下の[COCORO MEMBERSを退会する]をクリックする
- ⑥「COCORO MEMBERS」にて登録したパスワードを入力し、[確認画面へ]をクリックする 以降は、画面の指示に従って操作してください。
- ※退会ではなく、商品の削除のみのお客様は、「MY家電管理]タブ→「MY家電リスト]から 削除する製品を選択し、[ご登録情報の削除]をクリックしてください。
- ※「COCORO MEMBERS」を退会されますと、COCORO MEMBERSのすべての内容がご利用い ただけなくなりますので、あらかじめご了承ください。
- 参照▷技術的なご相談や修理に関するお問い合わせ、またリサイクルに関して [「サービス&サポートのご案内\(53ページ\)」](#page-53-0)|

#### <span id="page-60-0"></span>**2** ハードディスク/SSDの内容をすべて消去する

\*dynabook リカバリーメディアクリエーター搭載モデルのみ

パソコン上のデータは、削除操作をしても実際には残っています。普通の操作では読み取れ ないようになっていますが、特殊な方法を実行すると削除したデータでも再現できてしまい ます。そのようなことができないように、パソコンを廃棄または譲渡する場合など、他人に 見られたくないデータを読み取れないように、消去することができます。

なお、ハードディスク/SSDに保存されているデータやプログラムなどはすべて消失します。 パーティションも消失します。これらを復元することはできませんので、注意してください。 ハードディスク/SSDの内容を削除するには、ハードディスク/SSDの消去機能、または作成 したリカバリーメディアを使用します。

#### パソコンを譲渡する場合には **お願い**

● ハードディスク/SSDの内容を削除すると、ハードディスク/SSD内のデータと共に初期状態に戻 す機能も消去されます。再びシステム (OS) やアプリケーションを使用したい場合は、あらかじ めリカバリーメディアを作成しておいてください。

参照▷リカバリーメディアの作成

『パソコンで見るマニュアル 準備編 1章 パソコンを使用する前に』

#### <span id="page-61-0"></span>**ハードディスク/SSDの消去機能から行う方法**

次の操作の途中で、デバイスの暗号化の回復キーの入力を求められることがあります。次の 操作を行う前に、デバイスの暗号化の回復キーを確認してください。

■■ 回復キーについて「デバイスの暗号化の回復キーを確認する (17ページ)」 (本機能に対応しているモデルにのみ記載があります。)

①データを保存し、「SHIFT キーを押しながら「シャットダウン]をクリックして電源を切る ■■ 電源の切りかた『パソコンで見るマニュアル 基本操作/セキュリティ編』

②電源コードとACアダプターを接続する

③電源スイッチを押し、すぐに [0] (ゼロ) キー (かな入力の [わ]キー) を数回押す

\*テンキー搭載モデルの場合でも、テンキーの  $\boxed{0}$  (ゼロ) キーからは実行できません。

パスワードの画面が表示されたら、パスワードを入力して「ENTER」キーを押してください。 「The Hard Drive Recovery Process has been selected.」などから始まるメッセージが表示さ れた場合は、手順④に進んでください。

[オプションの選択]画面が表示された場合は、手順⑤に進んでください。

- ④「Yes」(「YES」)または「はい」を選択して、[ENTER]キーを押す
- ⑤[トラブルシューティング]をクリックする
- ⑥[dynabook Maintenance Utility]をクリックする 回復キーを入力する画面が表示された場合は、手順⑦に進んでください。 [ツールの選択]画面が表示された場合は、手順⑧に進んでください。
- ⑦回復キーを入力して[続行]をクリックする [このドライブをスキップする]は選択しないでください。
- **⑧[ハードディスク上の全データの消去]をチェックし、[次へ]ボタンをクリックする** 消去方法を選択する画面が表示された場合は、手順⑨に進んでください。 [データの消去を開始します。]画面が表示された場合は、手順⑩に進んでください。
- ⑨[標準データの消去]をチェックし、[次へ]ボタンをクリックする モデルによっては「機密データの消去]項目も表示されますが、通常は「標準データの消 去]を選択してください。[機密データの消去]は、より確実にデータを消去できますが、 より時間がかかります。

[データの消去を開始します。]画面が表示されます。

処理を中止する場合は、[キャンセル]ボタンをクリックしてください。

- ⑩[次へ] ボタンをクリックする 消去が実行されます。画面は、処理の経過に従い切り替わります。 消去が完了すると、終了画面が表示されます。
- ①「終了]ボタンをクリックする

#### **リカバリーメディアから行う方法**

リカバリーメディアは、あらかじめ作成しておく必要があります。 参照▷リカバリーメディアの作成 『パソコンで見るマニュアル 準備編 1章 パソコンを使用する前に』

● 外付けのDVD/ブルーレイディスクドライブ (市販品) を使用して、DVD/ブルーレイディスクの リカバリーメディアを使用する場合は、あらかじめ外付けのDVD/ブルーレイディスクドライブ(市 販品)を接続してください。 **Memo**

参照▷接続方法『DVD/ブルーレイディスクドライブに付属している説明書』

\*ただし、すべての外付けDVD/ブルーレイディスクドライブでの動作を保証するものではありませ  $h_{\circ}$ 

● Thunderbolt™ (USB Type-C™) コネクタを搭載しているモデルで、外付けのDVD/ブルーレイディ スクドライブ(市販品)を使用する場合は、USB Type-Aコネクタへ接続してください。Thunderbolt™ (USB Type-CTM)コネクタへ接続すると、ドライブが認識されない場合があります。

①電源コードとACアダプターを接続する

②リカバリーメディアをセットする

リカバリーメディアが複数枚ある場合は、1枚目からセットしてください。 USBフラッシュメモリの場合はUSBコネクタに差し込んでください。

参照▷外付けのDVD/ブルーレイディスクドライブの場合 『DVD/ブルーレイディスクドライブに付属している説明書』

3データを保存し、「SHIFT キーを押しながら「シャットダウン]をクリックして電源を切る 参照▷電源の切りかた『パソコンで見るマニュアル 基本操作/セキュリティ編』

④電源スイッチを押し、すぐに [F12]キーを数回押す

パスワードの画面が表示されたら、パスワードを入力して [ENTER]キーを押してください。 ⑤11 または「いキーで起動ドライブを選択する

• リカバリーメディアがDVD/ブルーレイディスクの場合は、本製品のドライブ\*1 を示す 項目([ODD]、[EFI DVD/CDROM]など)、または外付けのDVD/ブルーレイディスクド ライブを示す項目([ODD]、[USB ODD]、[EFI USB Device]など)を選択し、 ENTER キー を押してください。

\*1 ドライブ搭載モデルのみ

- リカバリーメディアがUSBフラッシュメモリの場合は、USBフラッシュメモリを示す項目 ([USB Memory]、[EFI USB Device]など)を選択し、*[ENTER*]キーを押してください。
- ⑥[dynabook Recovery Wizard]をチェックし、[次へ]ボタンをクリックする 警告メッセージ画面が表示されます。

⑦画面の内容を確認し、[はい]ボタンをクリックする 以降は、「ハードディスク/SSDの消去機能から行う方法 (61ページ)」の手順⑨以降を参 照してください。

## **3** パソコン本体を廃棄する

■■ パソコン本体の廃棄/リサイクルについて「サービス&サポートのご案内 (53ページ)」

#### **4** バッテリーパックを廃棄する

ご使用のモデル(バッテリーパック搭載モデル/バッテリーパック内蔵モデル)によって、 バッテリーパックの廃棄/リサイクル方法が異なります。 参照▷ご使用のモデルの確認『本書の表紙』

#### ■バッテリーパック搭載モデルの場合

貴重な資源を守るために、不要になったバッテリーパックは廃棄しないで、各自治体の条例 または規制に従ってリサイクルするか、充電式電池リサイクル協力店へ持ち込んでください。 その場合、ショート防止のため電極にセロハンテープなどの絶縁テープを貼ってください。

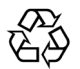

Li-ion

【バッテリーパック(充電式電池)の回収、リサイクルについてのお問い合わせ先】 一般社団法人 JBRC

TEL:03-6403-5673 [ホームページ:http://www.jbrc.com](http://www.jbrc.com/)

#### ■バッテリーパック内蔵モデルの場合

本製品の廃棄時に、お客様ご自身でバッテリーパックの取りはずしはしないでください。本 製品といっしょに廃棄をお願いします。

参照▶廃棄について「サービス&サポートのご案内 (53ページ)」

#### 「COCORO MEMBERS」お客様登録のお願い

当社では、お客様へのサービス・サポートのご提供の充実をはかるために 「COCORO MEMBERS」のご登録をお願いしております。

登録用ホームページ:

[https://cocoromembers.jp.sharp](https://cocoromembers.jp.sharp/)

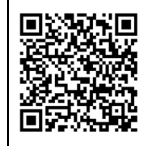

左記のQRコードで登録用ホーム ページにアクセスできます。

- 本書の内容は、改善のため予告なしに変更することがあります。
- 本書の内容の一部または全部を、無断で転載することは禁止されています。
- 落丁、乱丁本は、お取り換えいたします。 dynabook あんしんサポートにお問い合わせください。

Sシリーズ、Mシリーズ、SZシリーズ、MZシリーズ

## ●● dynabook dynabookガイド

2024年3月 GM9045387210

発行 Dynabook株式会社 〒135-8505 東京都江東区豊洲5-6-15(NBF豊洲ガーデンフロント)

ALL RIGHTS RESERVED

© 2024 Dynabook Inc. カランド このことのことのことをつける 無断複製および転載を禁ず

## <span id="page-67-0"></span>リカバリーチェックシート

パソコンの回復やリカバリーを行う際は、次の説明をお読みになり、消去されるデータやア プリケーションをご確認のうえ、順番に作業を行ってください。

参照▶ 各項目の詳細「困ったときは (20ページ) 」[~「プレインストールのアプリケーションを再インス](#page-47-0) トールする (47ページ) 」

#### ■リカバリーする前に、次の方法を実行してみる

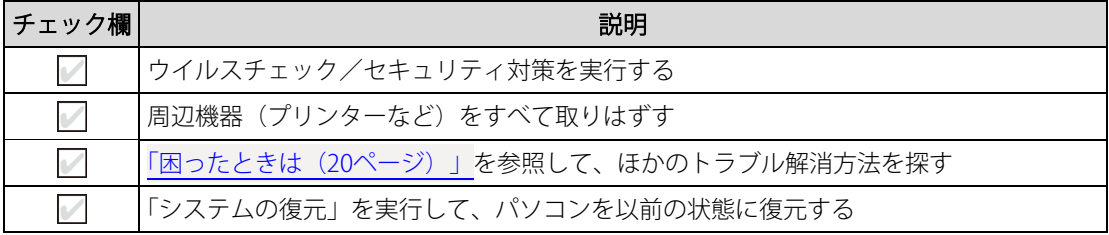

#### ■リカバリーする前にすること

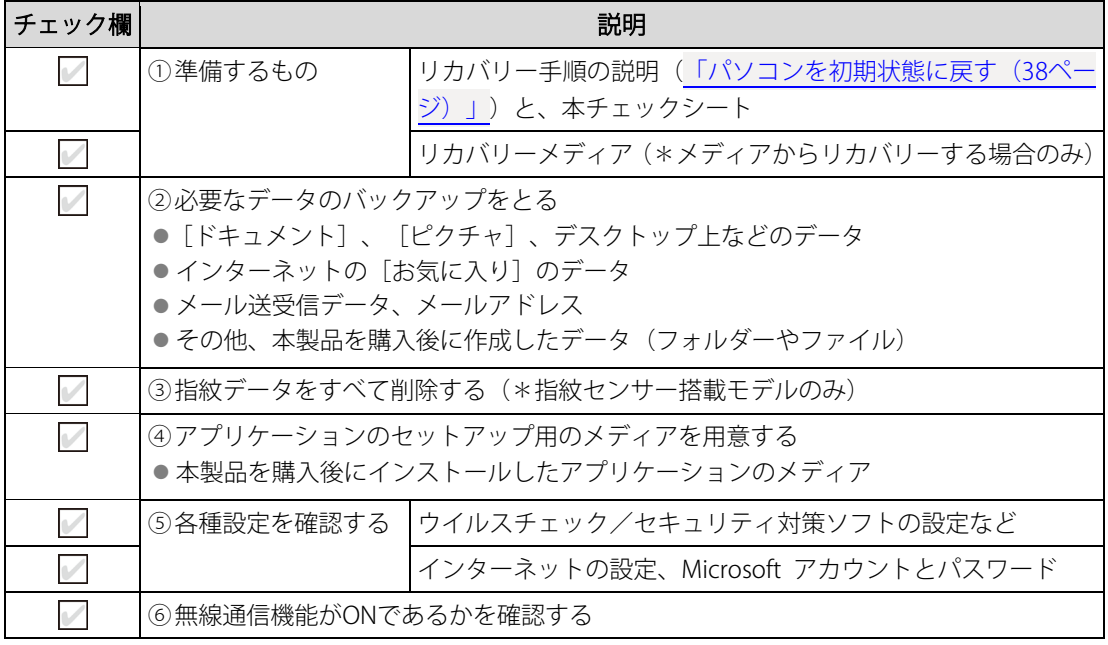

### ■リカバリーの実行と、その後にすること

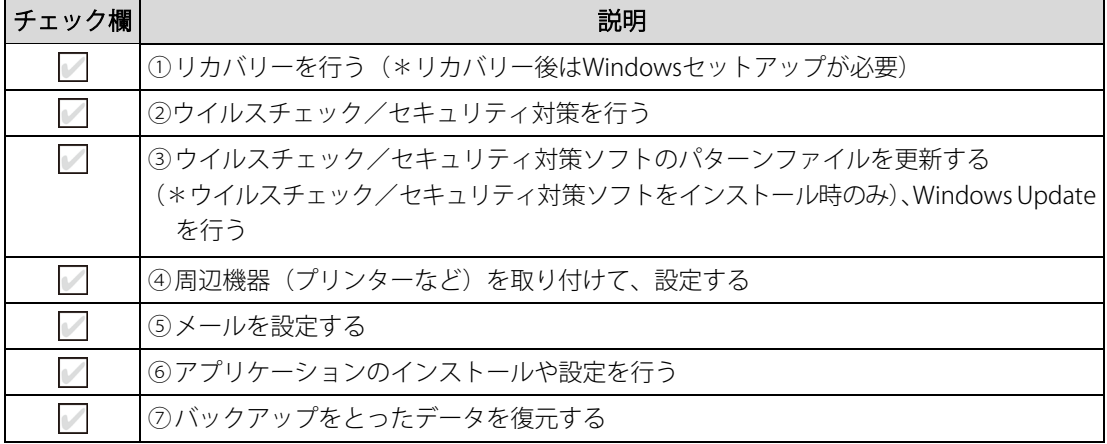